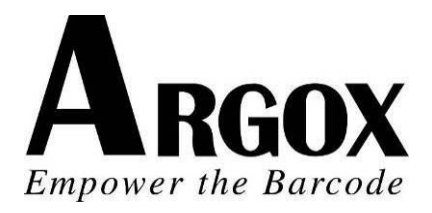

# **COMPACT PRINTER SERIES**

# **USER'S MANUAL**

# *CP-2140 / CP-2140Z / CP-2140E CP-3140*

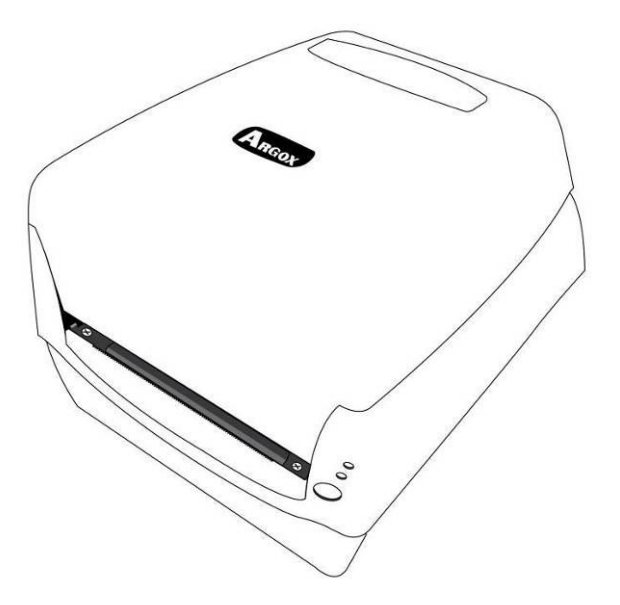

# **Table of Contents**

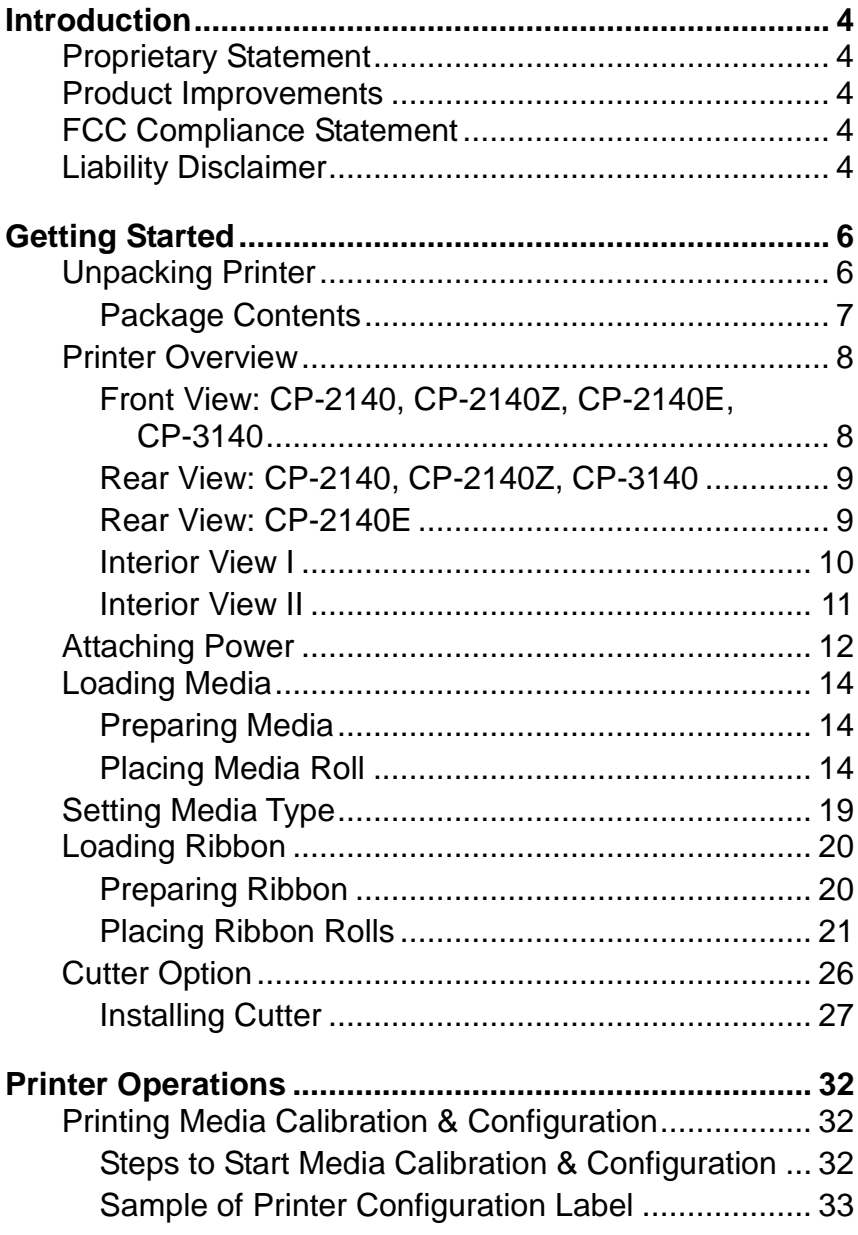

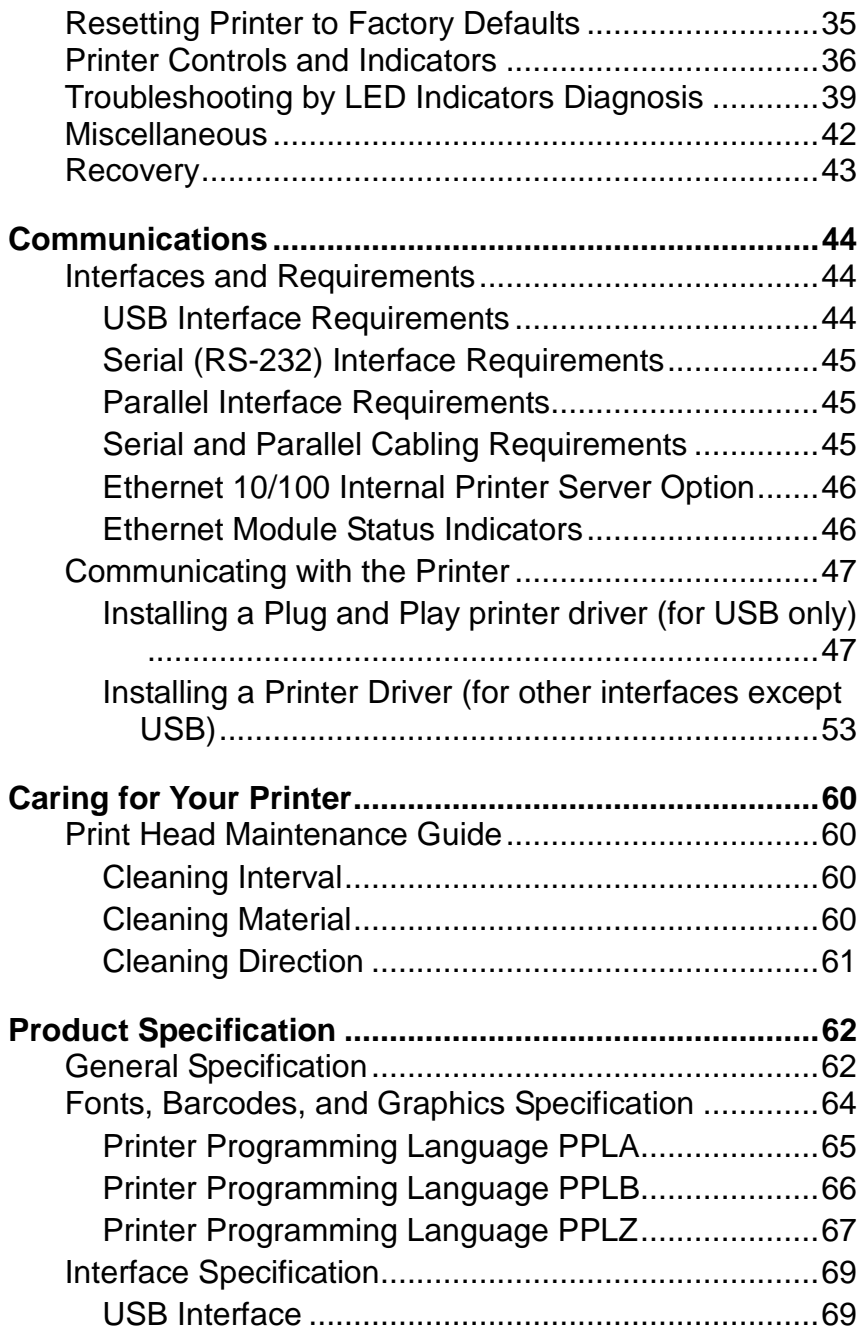

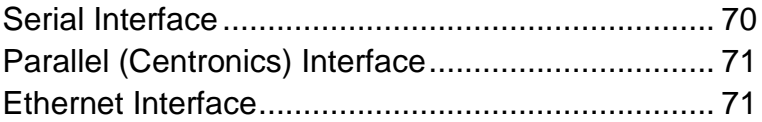

# <span id="page-4-0"></span>**Introduction**

## <span id="page-4-1"></span>*Proprietary Statement*

This manual contains proprietary information of Argox Information Co., Ltd. It is intended solely for the information and use of parties operating and maintaining the equipment described herein. Such proprietary information may not be used, reproduced, or disclosed to any other parties for any other purpose without the expressed written permission of Argox Information Co., Ltd.

## <span id="page-4-2"></span>*Product Improvements*

Continuous improvement of products is a policy of Argox Information Co., Ltd. All specifications and signs are subject to change without notice.

## <span id="page-4-3"></span>*FCC Compliance Statement*

This equipment has been tested and found to comply with the limits for a Class A digital device, pursuant to Part 15 of the FCC Rules. These limits are designed to provide reasonable protection against harmful interference in a residential installation. This equipment generates, uses, and can radiate radio frequency energy and, if not installed and used in accordance with the instructions, may cause harmful interference to radio communications. However, there is no guarantee that the interference will not occur in a particular installation. If this equipment does cause harmful interference to radio or television reception, which can be determined by turning the equipment off and on, the user is encouraged to try to correct the interference by the following measures:

- Reorient or relocate the receiving antenna.
- Increase the separation between the equipment and the receiver.
- Connect the equipment into a different outlet on a different circuit.
- Consult the dealer or an experience Radio/TV technician for help.

This unit was tested with shielded cables on the peripheral devices. Shielded cables must be used with the unit to insure compliance. The user is cautioned that any changes or modifications not expressly approved by Argox Information Co., Ltd. could void the user"s authority to operate the equipment.

## <span id="page-4-4"></span>*Liability Disclaimer*

Argox Information Co., Ltd. takes steps to assure that the company"s published engineering specifications and manuals are correct; however, errors do occur. Argox Information Co., Ltd. reserves the right to correct any such errors and disclaims any resulting liability. In no event shall Argox Information Co., Ltd. or anyone else involved in the creation, production, or delivery of the accompanying product (including hardware and software) be liable for any damages whatsoever (including,

without limitation, damages for loss of business profits, business interruption, loss of business information, or other pecuniary loss) arising out of the use of or the results of use of or inability to use such product, even if Argox Information Co., Ltd. has been advised of the possibility of such damages.

#### **CAUTION:**

Any changes or modifications not expressly approved by the party responsible for compliance could void the user's authority to operate the equipment.

# <span id="page-6-0"></span>**Getting Started**

Congratulations on choosing CP compact printer series, made by Argox Information Co., a leader in the world-wide barcode industry. CP-2140, CP-2140Z, CP-2140E, and CP-3140 are ideally designed to easily bring more efficiency for your business. This manual will help you get to know your new printer and provide sufficient information needed.

## <span id="page-6-1"></span>*Unpacking Printer*

After receiving your printer, please check for possible shipping damage:

Inspect the outside of both the box and the printer for possible damage.

1. Open the top cover of the printer to see if all parts are in order.

*Note: If shipping damage has been discovered, contact your shipping company immediately to file a claim.*

2. Check whether you have received the following accessories together with the printer. If there is any item missing, please contact your local dealer.

### <span id="page-7-0"></span>Package Contents

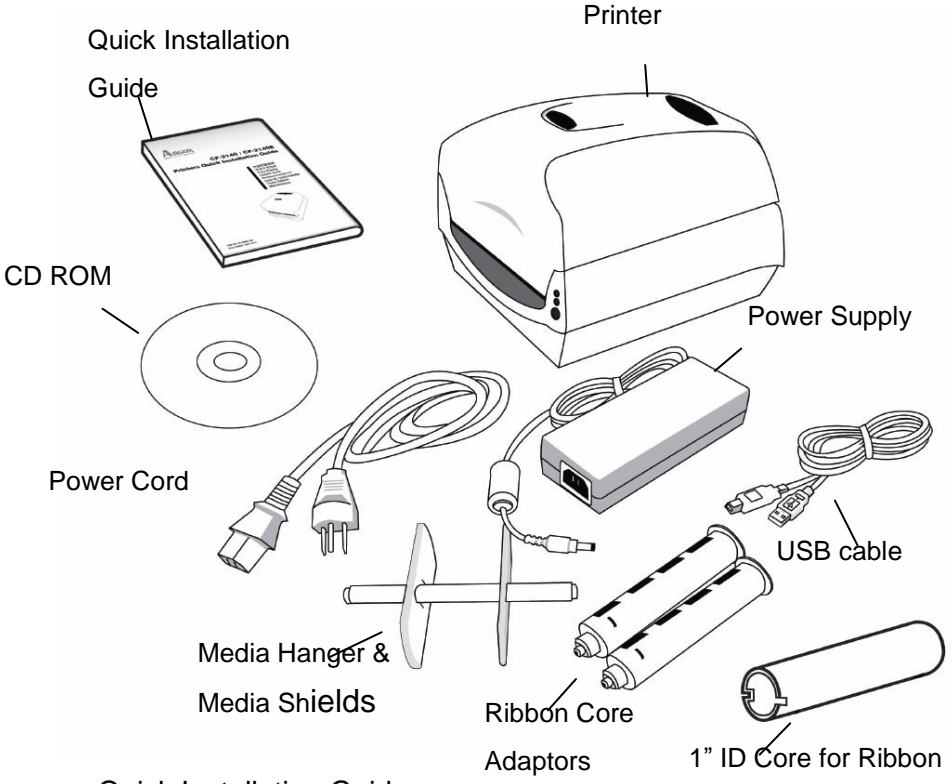

- Quick Installation Guide
- CD ROM (Documentation & Software)
- Power Cord
- Media Hanger & Media Shields
- Printer
- Power Supply
- USB cable
- Ribbon Core Adaptors
- 1" ID Core for Ribbon

### <span id="page-8-0"></span>*Printer Overview*

<span id="page-8-1"></span>Front View: CP-2140, CP-2140Z, CP-2140E, CP-3140

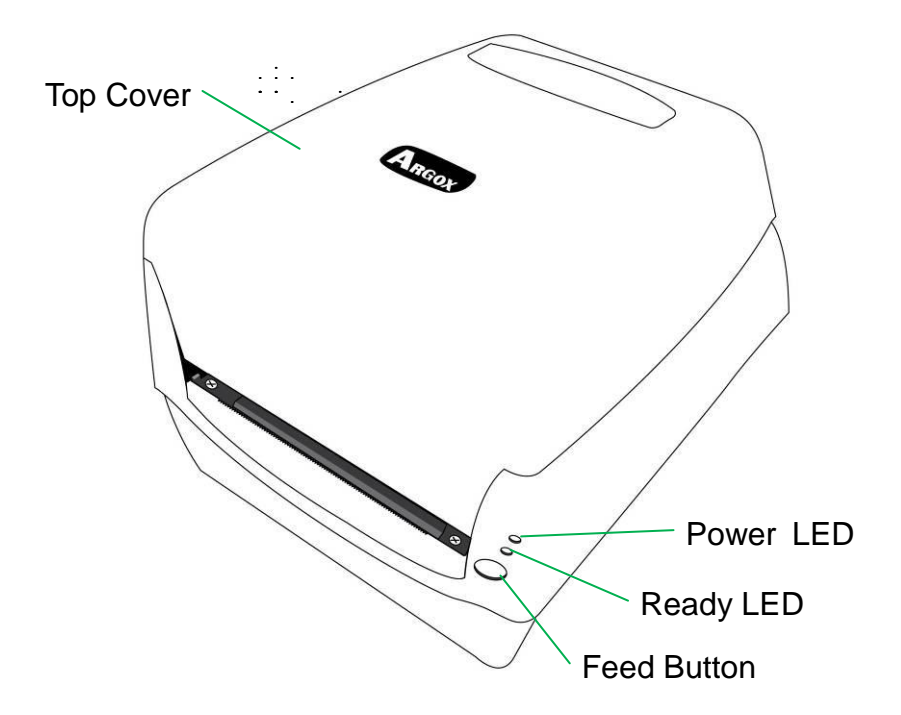

<span id="page-9-0"></span>Rear View: CP-2140, CP-2140Z, CP-3140

<span id="page-9-1"></span>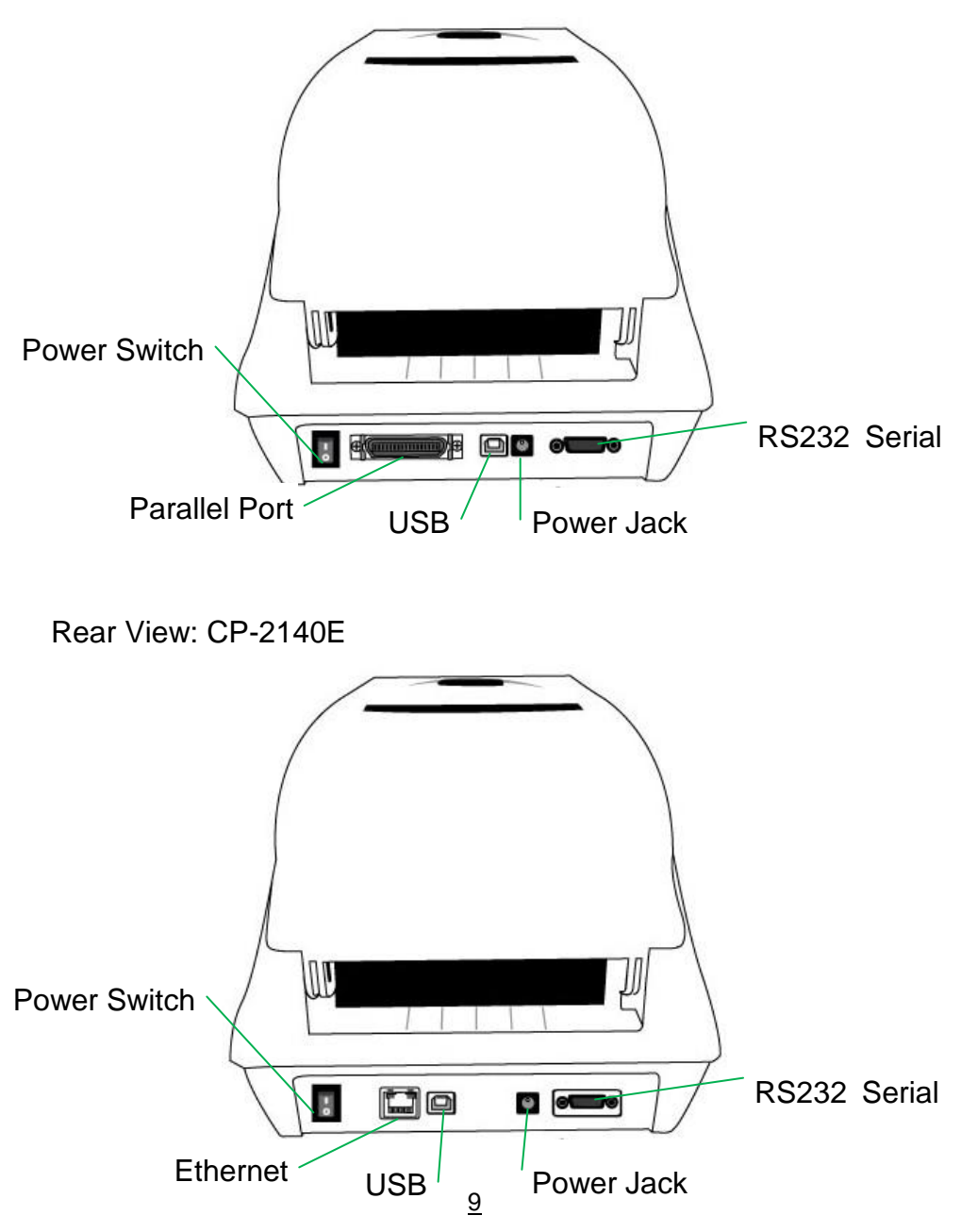

Compact Printer Series - User"s Manual

<span id="page-10-0"></span>Interior View I

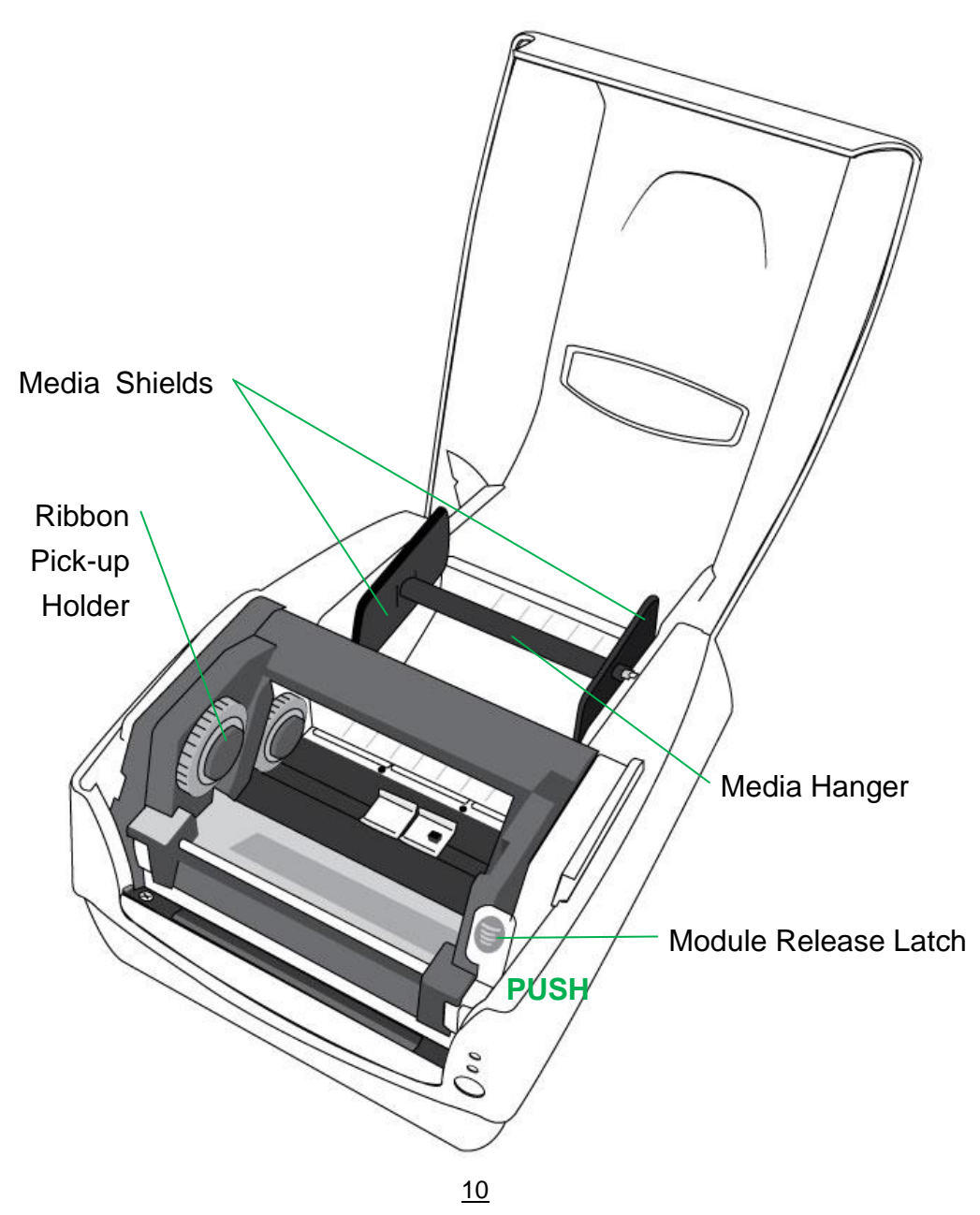

<span id="page-11-0"></span>Interior View II

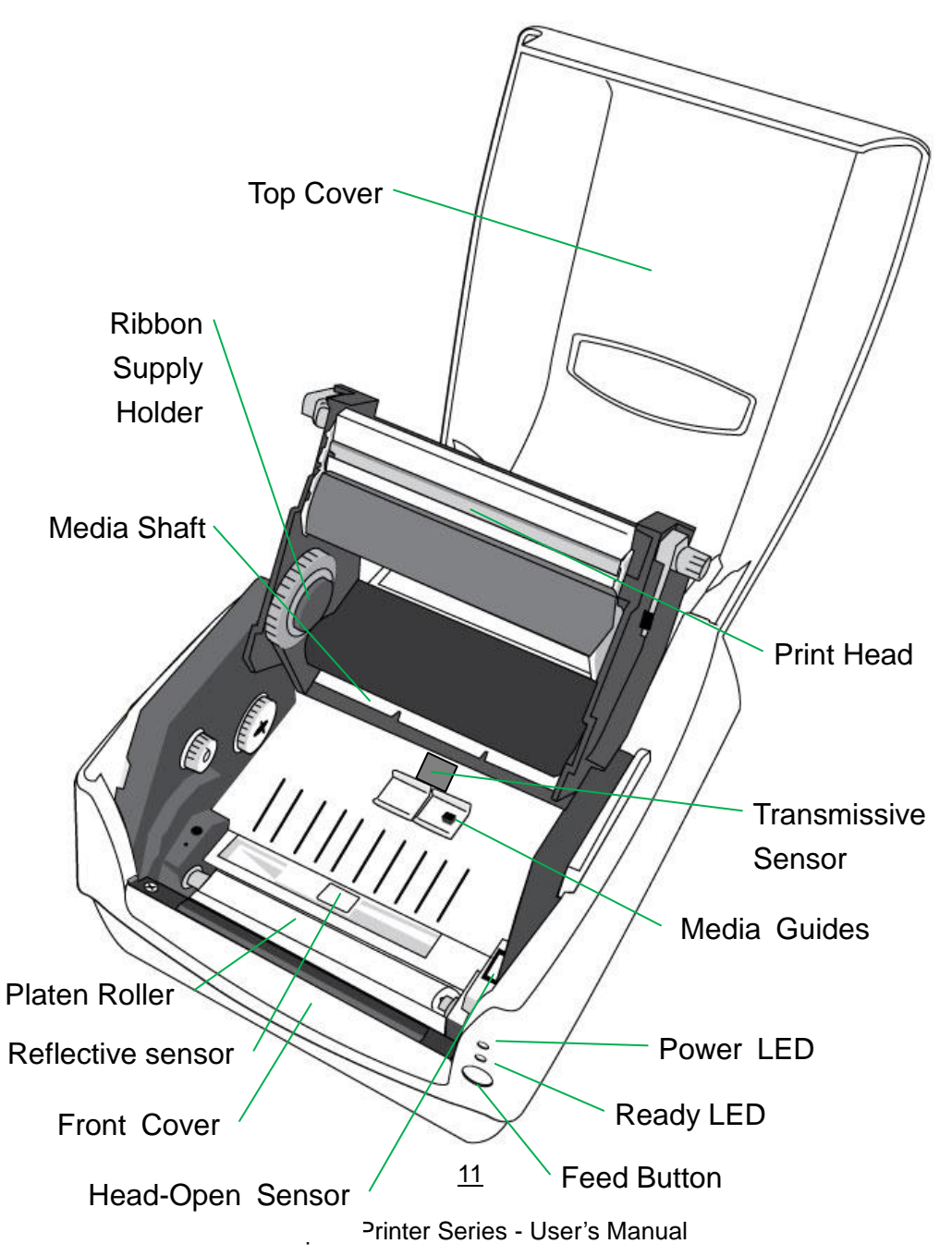

## <span id="page-12-0"></span>*Attaching Power*

1. Make sure the printer"s power switch is in the off position (down).

2. Insert the AC power cord into the power supply.

3. Insert the power supply"s power connector into the printer"s power jack.

4. Plug the other end of the power cord into an appropriate grounded AC electrical outlet.

### *Warning:*

*D*o not operate the printer and power supply in an area where they might get wet.

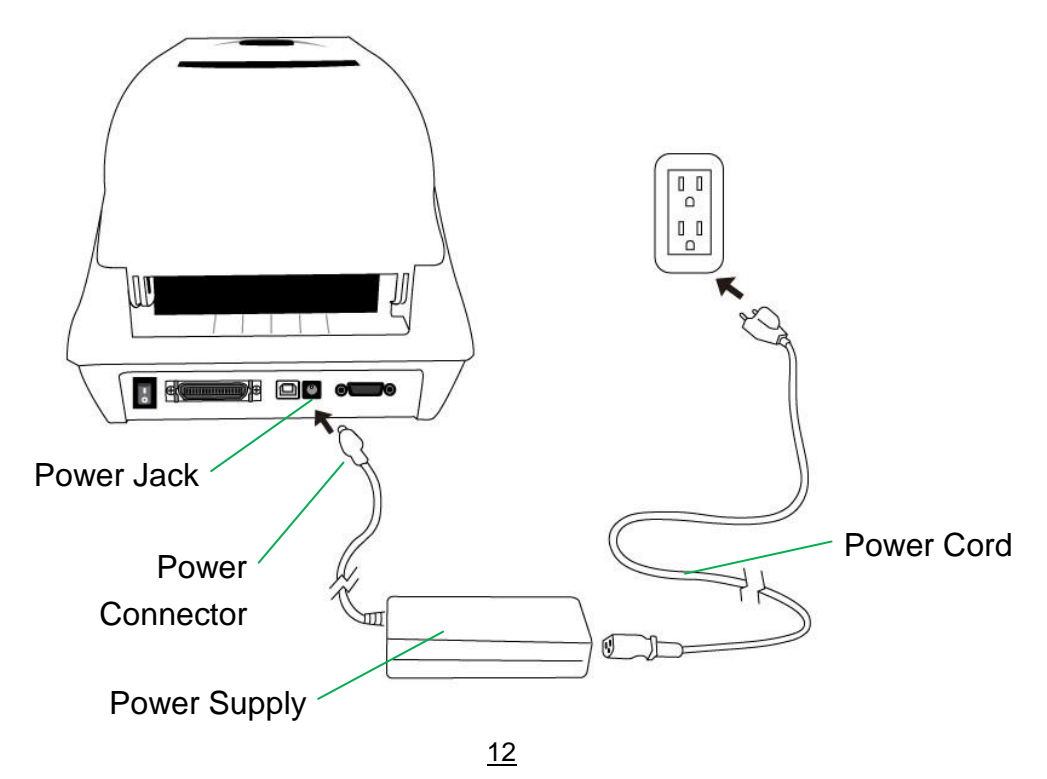

**CP-2140, CP-2140Z, CP-3140**

Compact Printer Series - User"s Manual

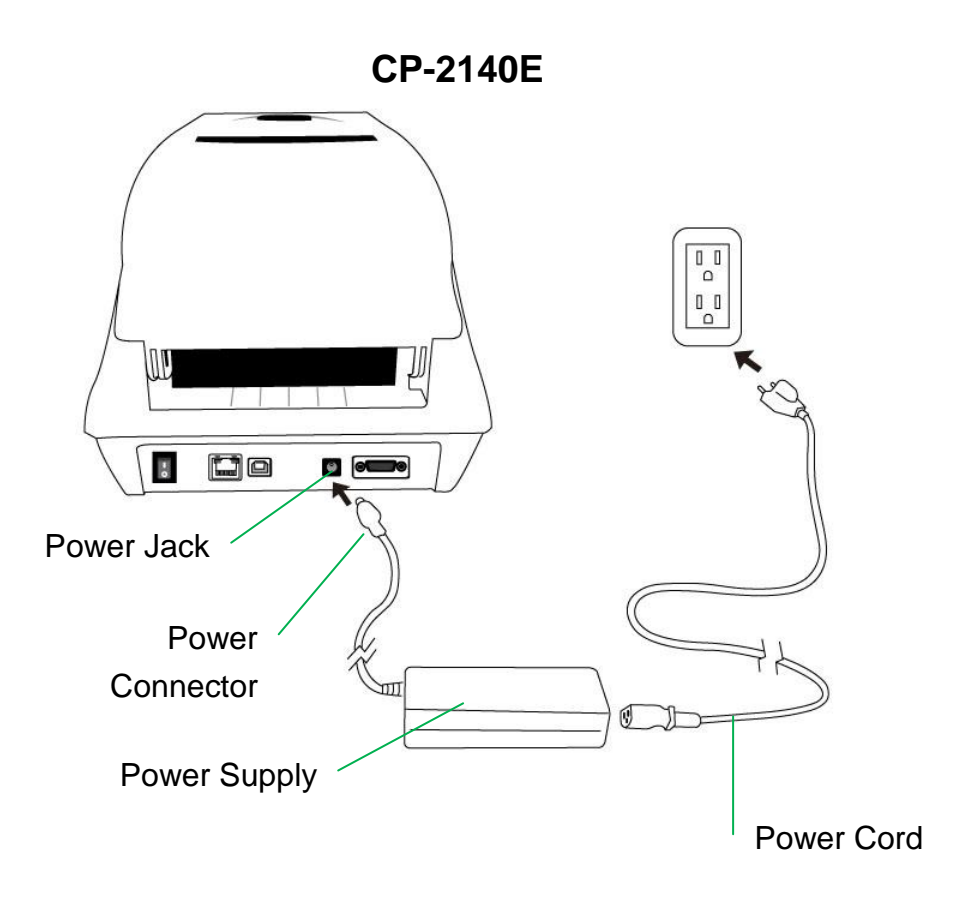

## <span id="page-14-0"></span>*Loading Media*

### <span id="page-14-1"></span>Preparing Media

The inside wound or outside wound media rolls can be loaded into the printer in the same way. In case media roll may become dirty or dusty during shipment, handling, or storage, firstly remove the outside length of media, which helps to avoid dragging adhesive or dirty media between the print head and platen roller. When loading media, it must be placed onto the media hangers.

<span id="page-14-2"></span>Placing Media Roll

1. Open Top Cover of the printer.

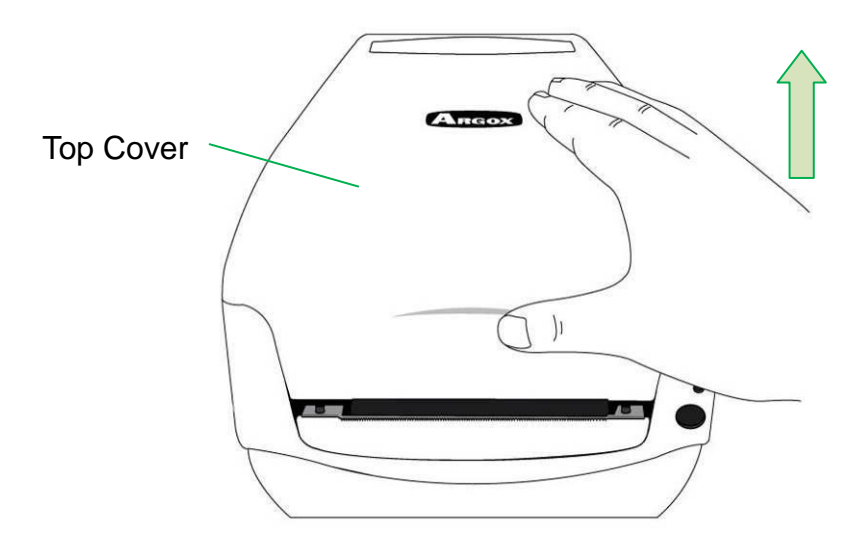

2. Put the Media Hanger through media supply roll, and then centrally align with the two Media Shields to closely lean against the media supply roll.

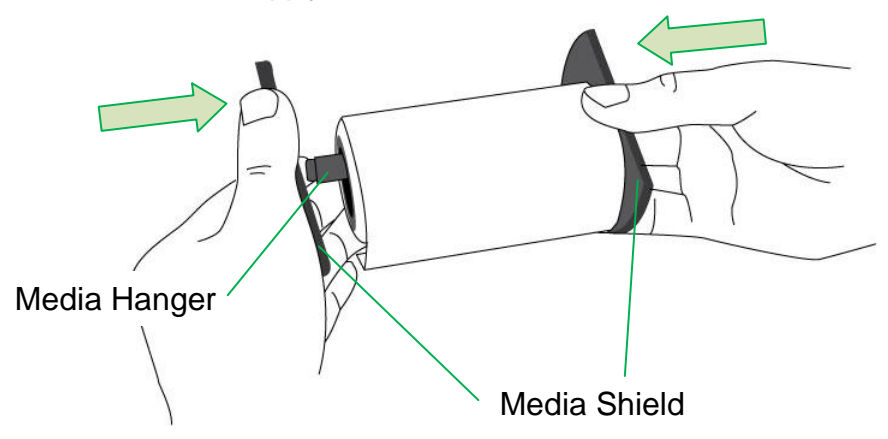

3. Locate the media supply roll into the Media Compartment of printer.

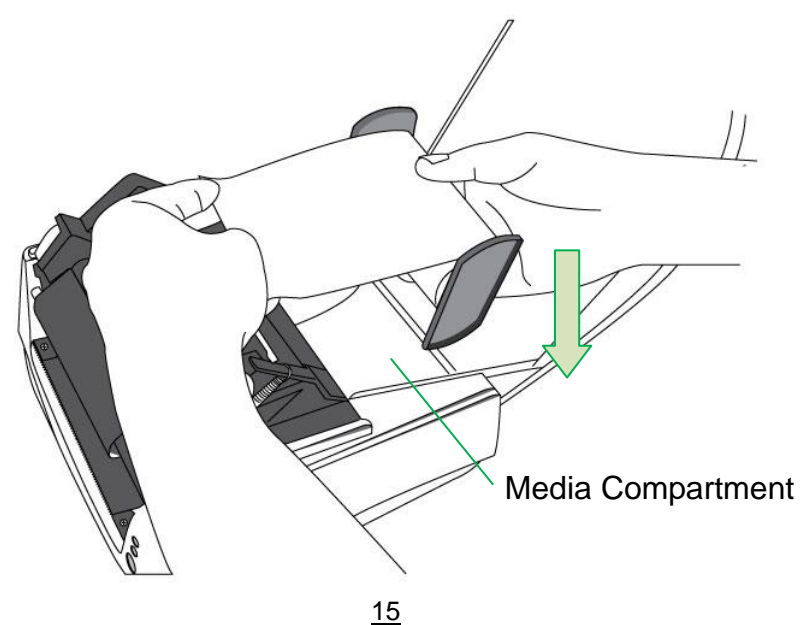

Compact Printer Series - User"s Manual

4. Push the Release Latch to open the printer module.

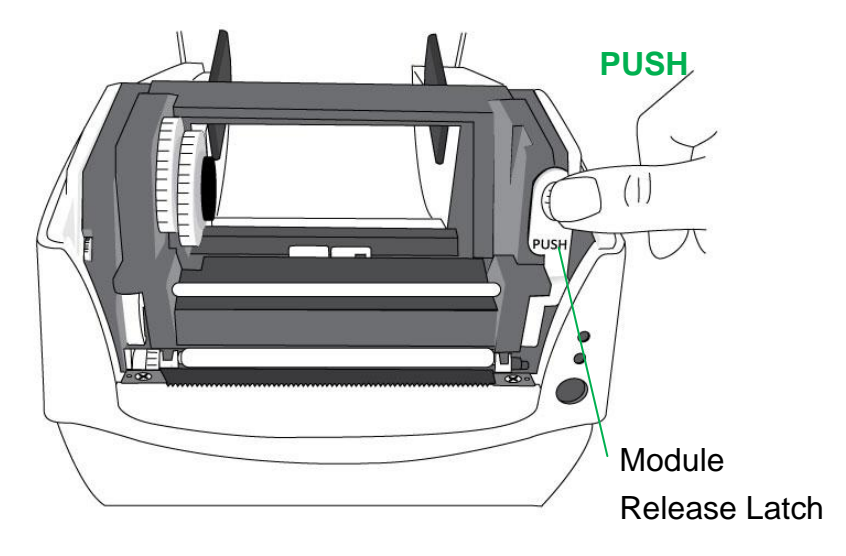

5. Pull a short length of media till it reaches the Platen Roll of printer.

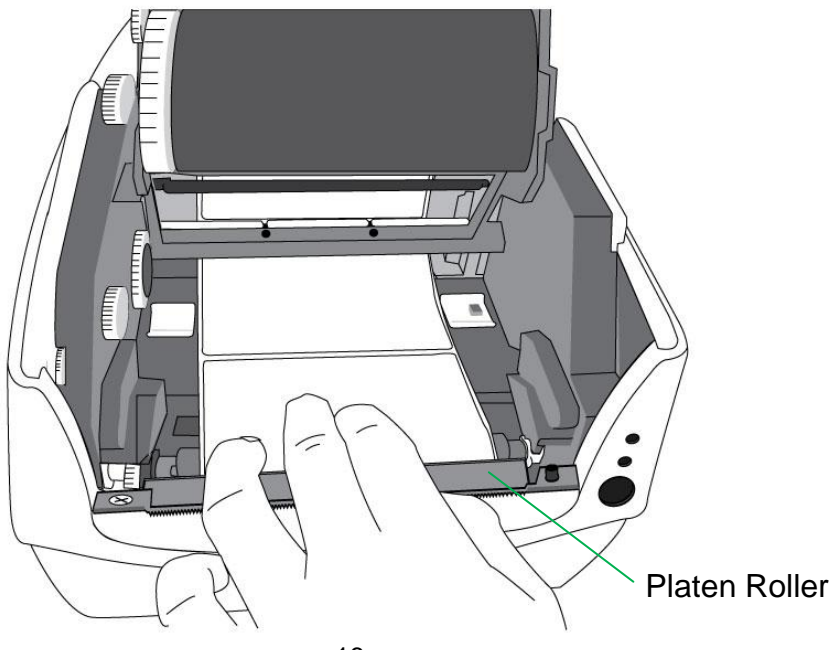

Compact Printer Series - User"s Manual

6. Press the lock of Media Guide at the right to adjust media guides" positions. Make sure media stays under the Media Shaft and centrally under both of the Media Guides.

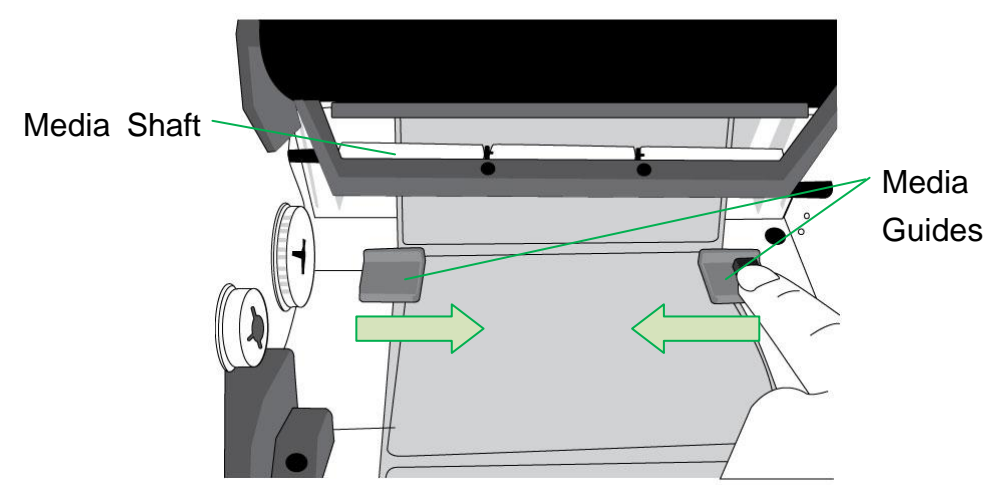

7. Close the printer module and then press firmly at the both sides to properly latch until you hear a click.

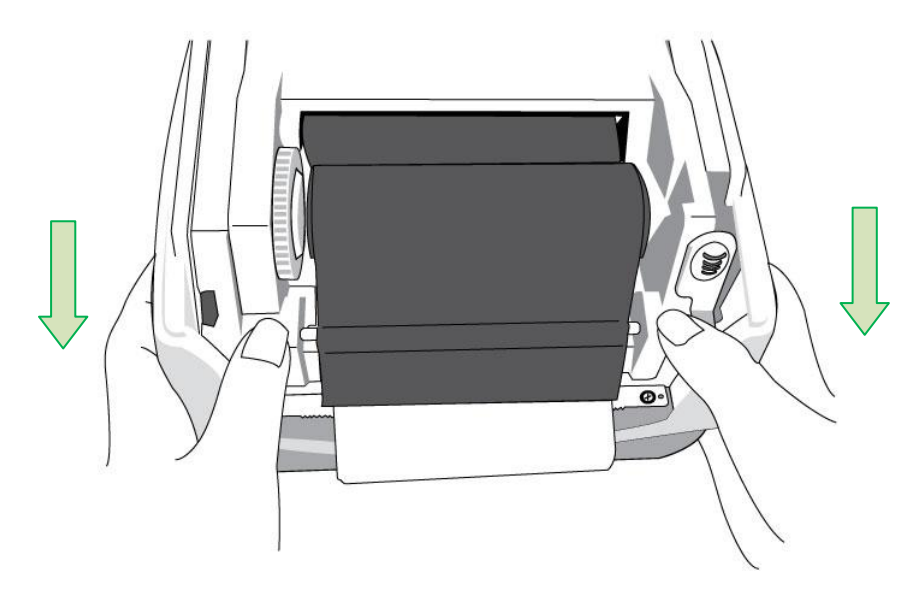

Compact Printer Series - User"s Manual

8. Press the FEED button to feed labels out of the printer.

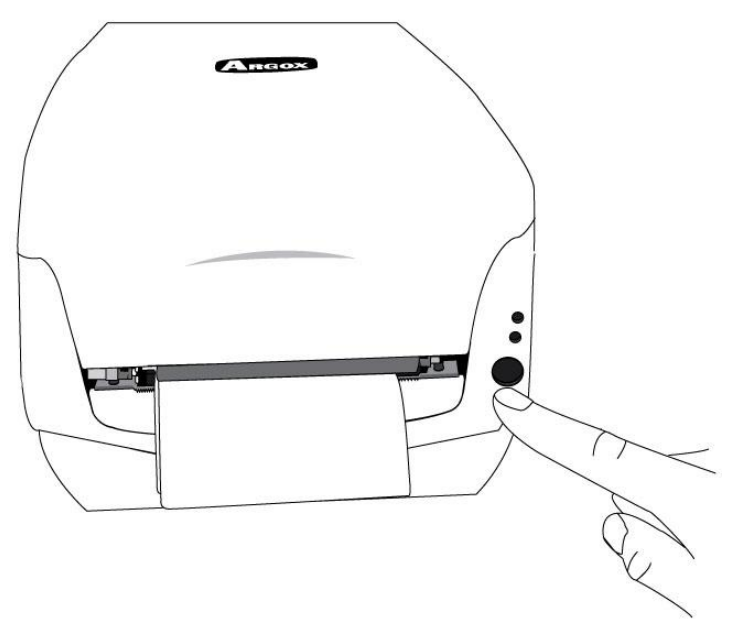

9. To tear media, pull the media edge against the Tear Bar as in the direction below:

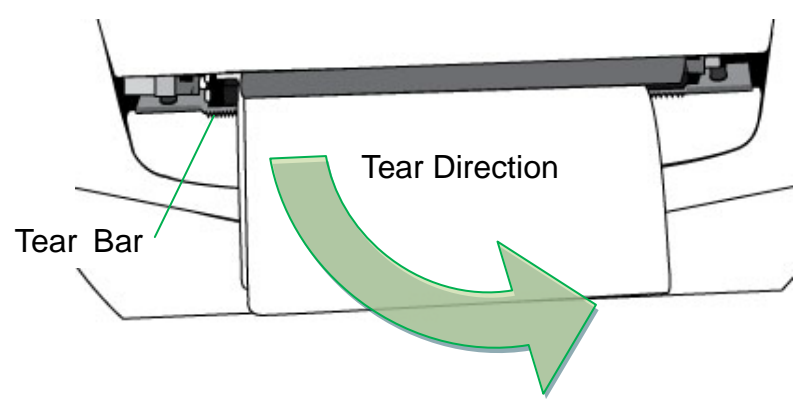

## <span id="page-19-0"></span>*Setting Media Type*

To index labels with multiple columns, please select media types to Multi-Column Labels in the label editing software Bartender UL.

Software setting steps:

Argox Bartender UL / Seagull Driver – Media Types – Multi-Column Labels

Sample of labels with multiple columns:

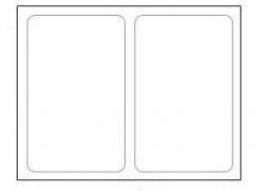

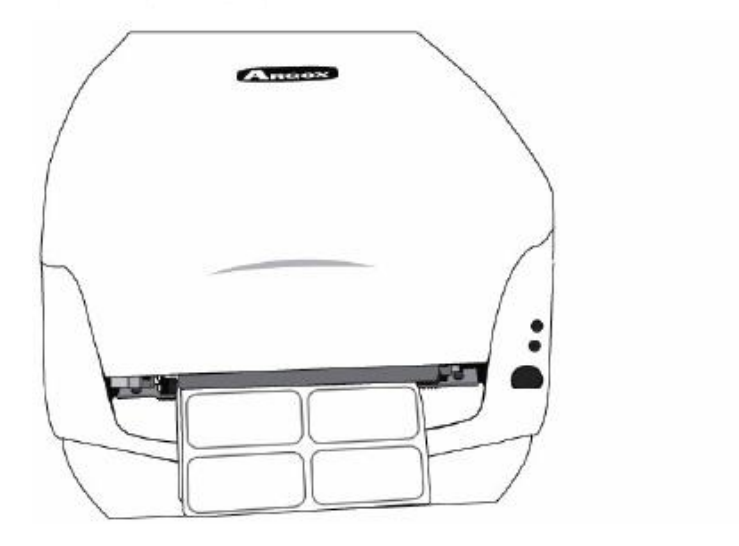

# <span id="page-20-0"></span>*Loading Ribbon*

The following steps only apply to thermal transfer printing mode only.

Direct thermal does not need ribbon to be installed.

#### *Note:*

- Media and ribbon types should be matched to provide with optimal print results.
- Always use ribbon that is wider than the media to protect the print head from wear.
- For direct thermal printing, do not load ribbon in the printer.

### <span id="page-20-1"></span>Preparing Ribbon

Find the two Ribbon Core Adaptors in printer package and fix them

into new ribbon rolls from the left to the right.

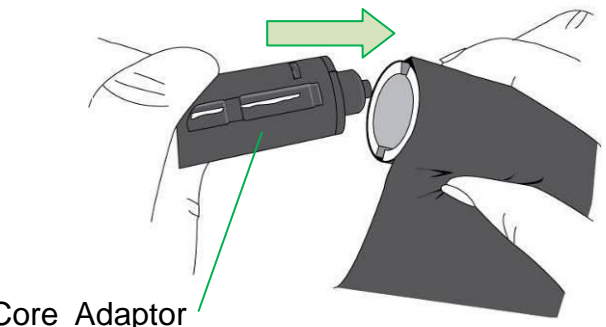

Ribbon Core Adaptor

<span id="page-21-0"></span>Placing Ribbon Rolls

1. Open Top Cover of the printer.

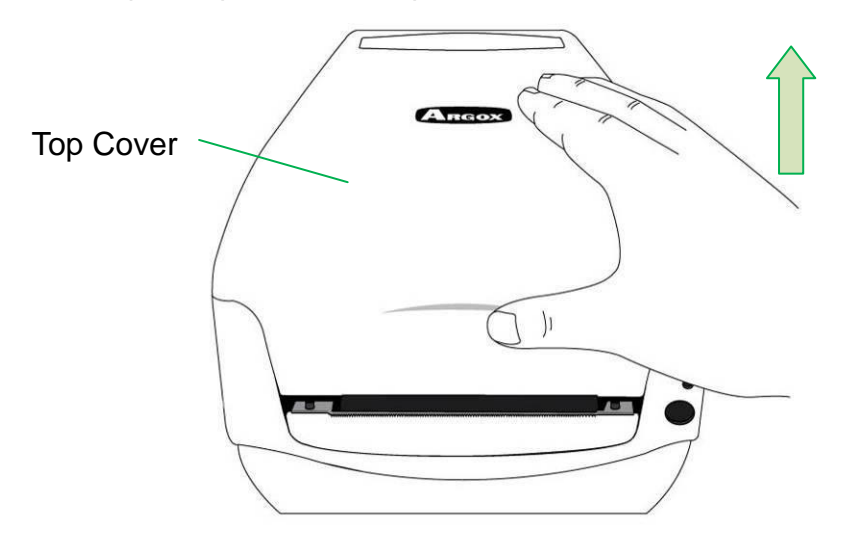

2. Push the Release Latch to open the printer module.

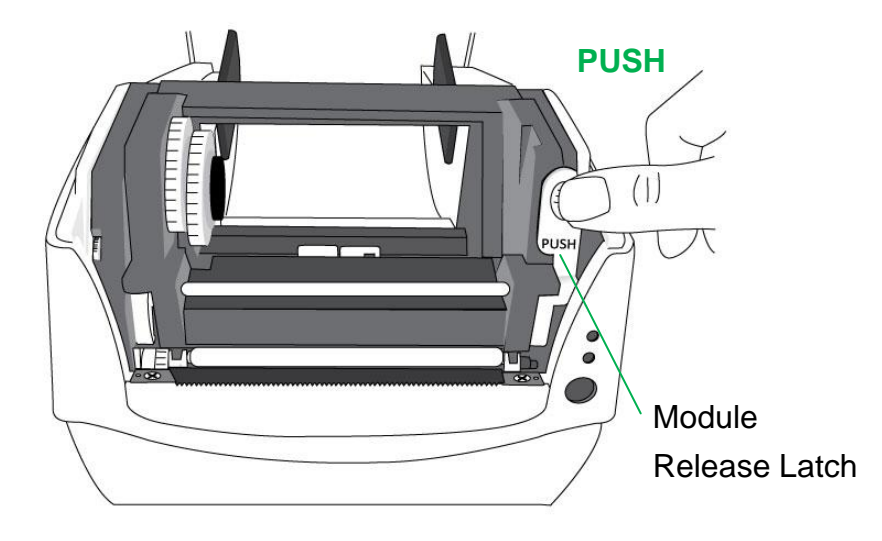

3. Lift up the printer module to check the Ribbon Supply Holder.

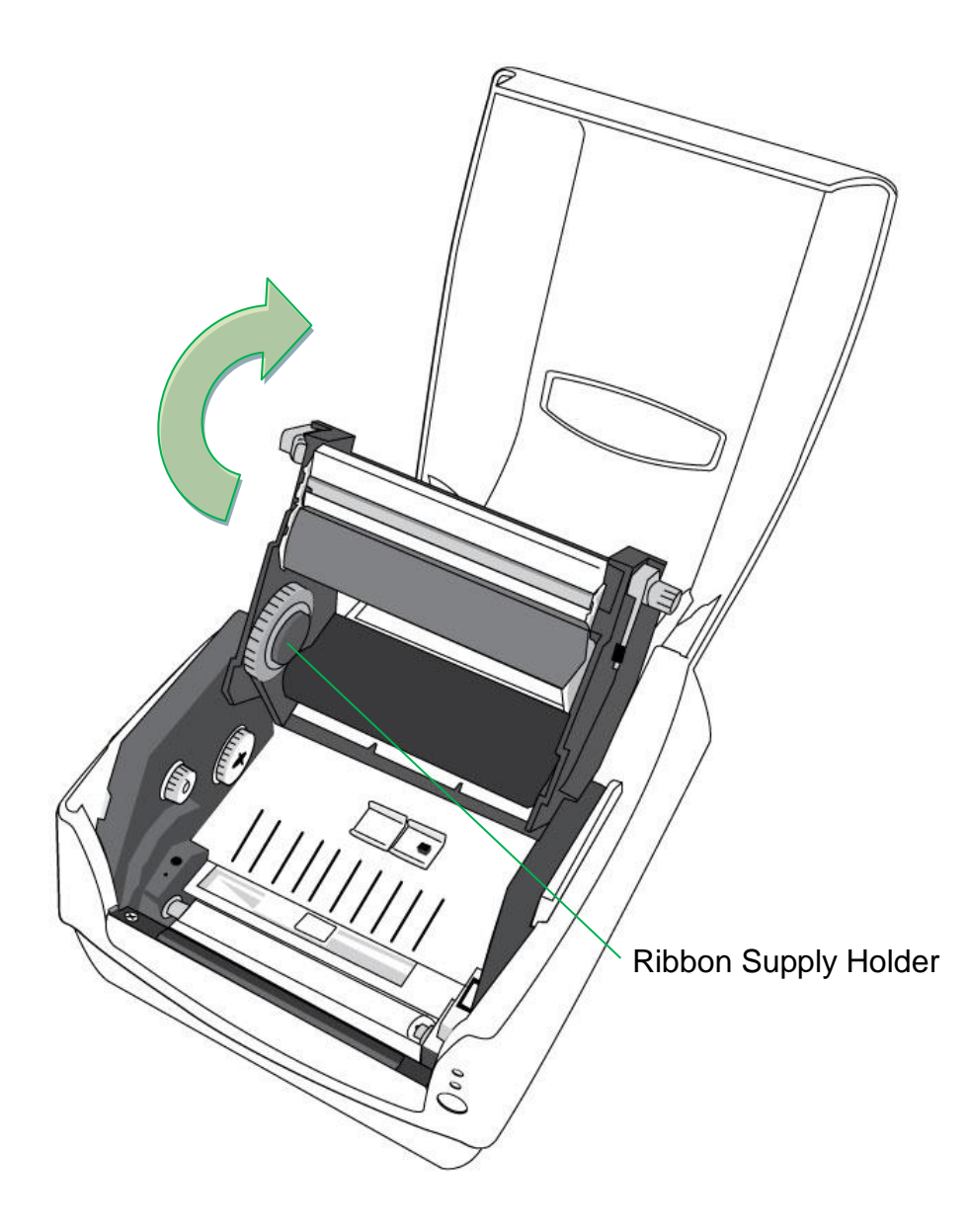

4. Install one ribbon roll and rotate it until the notches align and lock into the left side of Ribbon Supply hub, and then into the right.

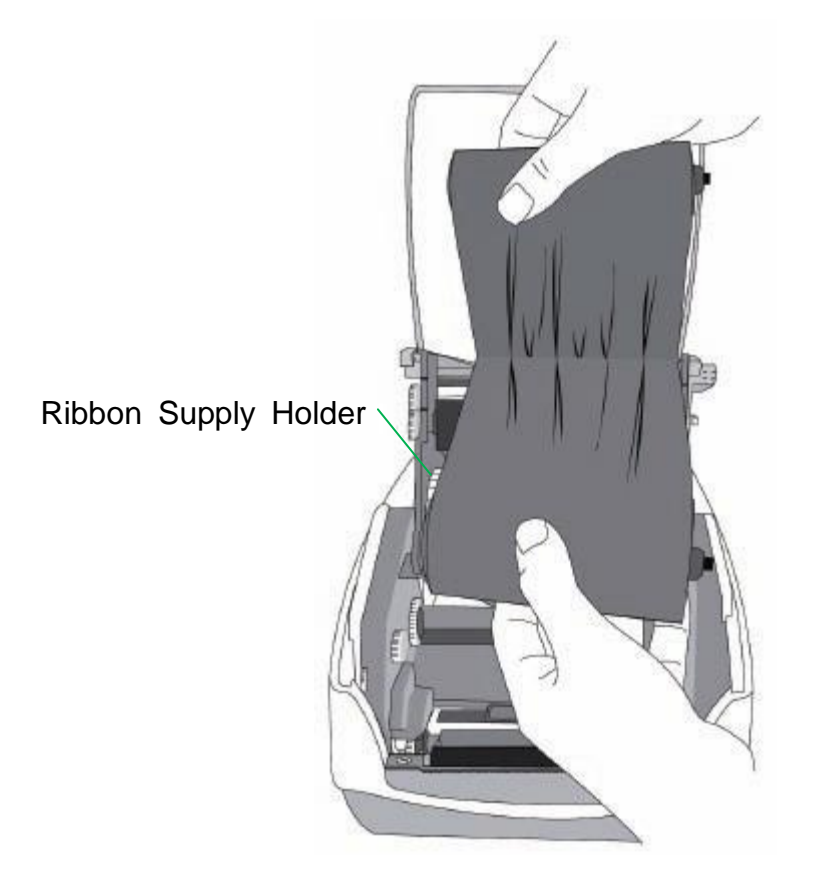

#### *Note:*

The Ribbon Supply Holder accepts the coated side of ribbon to be wound ink-side IN or wound ink-side OUT.

5. Install the other ribbon roll and rotate it until the notches align and lock into the left side of Ribbon Pick-up hub, and then the right.

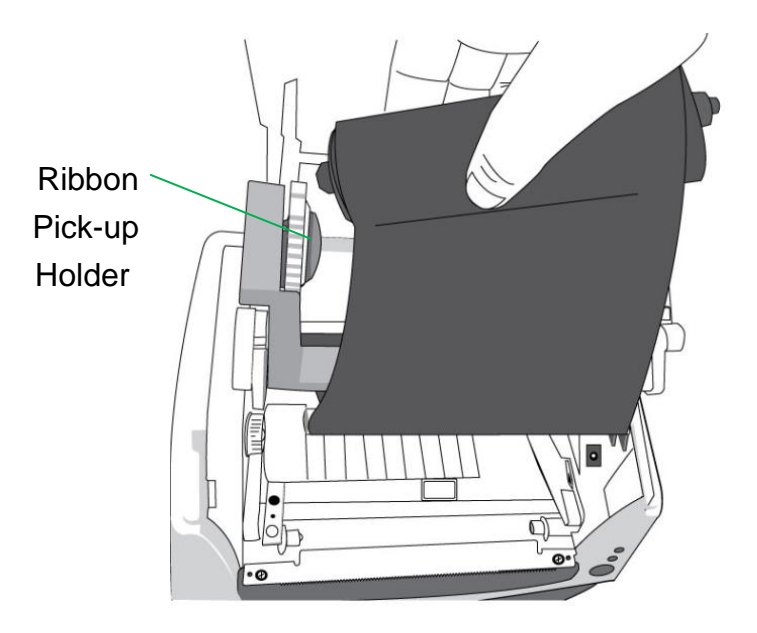

#### *Note:*

The Ribbon Pick-up Holder accepts the coated side of ribbon to be wound ink-side OUT only.

6. Close the printer module and then press firmly at the both sides to properly latch it until you hear a click.

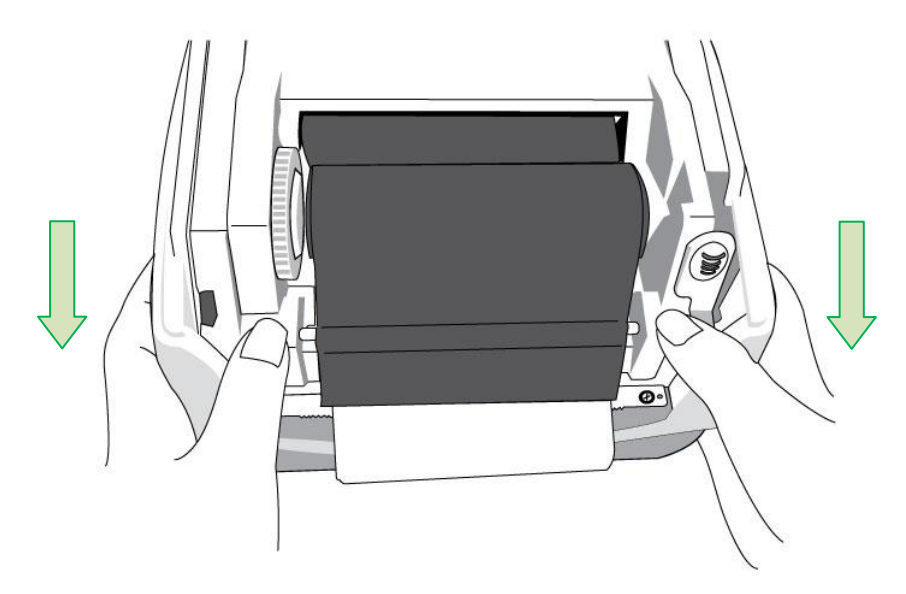

7. Rotate Thumb Wheel of Ribbon Pick-up Holder to remove slack and ribbon wrinkle, and to align the ribbon on the spindles.

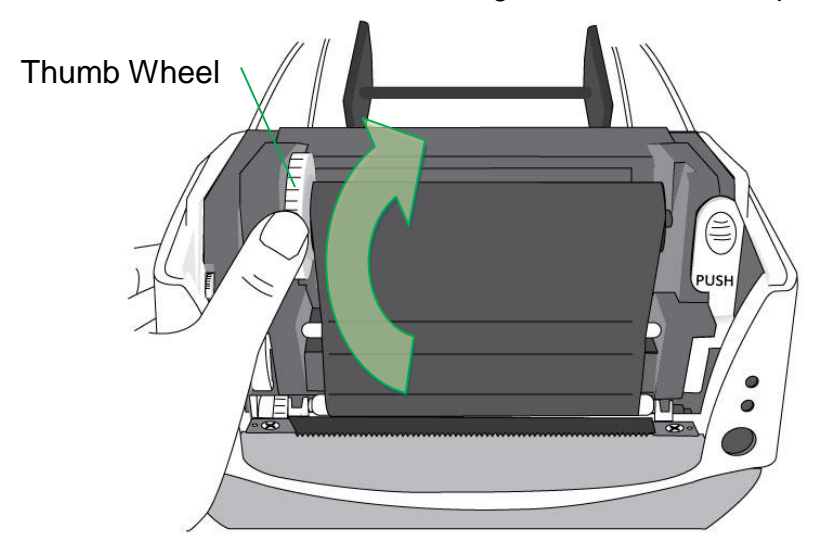

25

## <span id="page-26-0"></span>*Cutter Option*

CP Series printers support cutter option for various media types, including label liner, tag and receipt media, etc. The following steps describe how to install the cutter module onto printers.

#### *Note:*

- Maximum of. media thickness for this cutter option: 0.2mm.
- Minimum media length (distance between cuts):

0.59 inches (15mm)

Cutting shorter media length may cause the cutter to jam.

*Warning*: Never attempt to insert fingers or objects in to the cutter.

<span id="page-27-0"></span>Installing Cutter

- 1. Power off the printer.
- 2. Open Top Cover. Remove Front Cover.

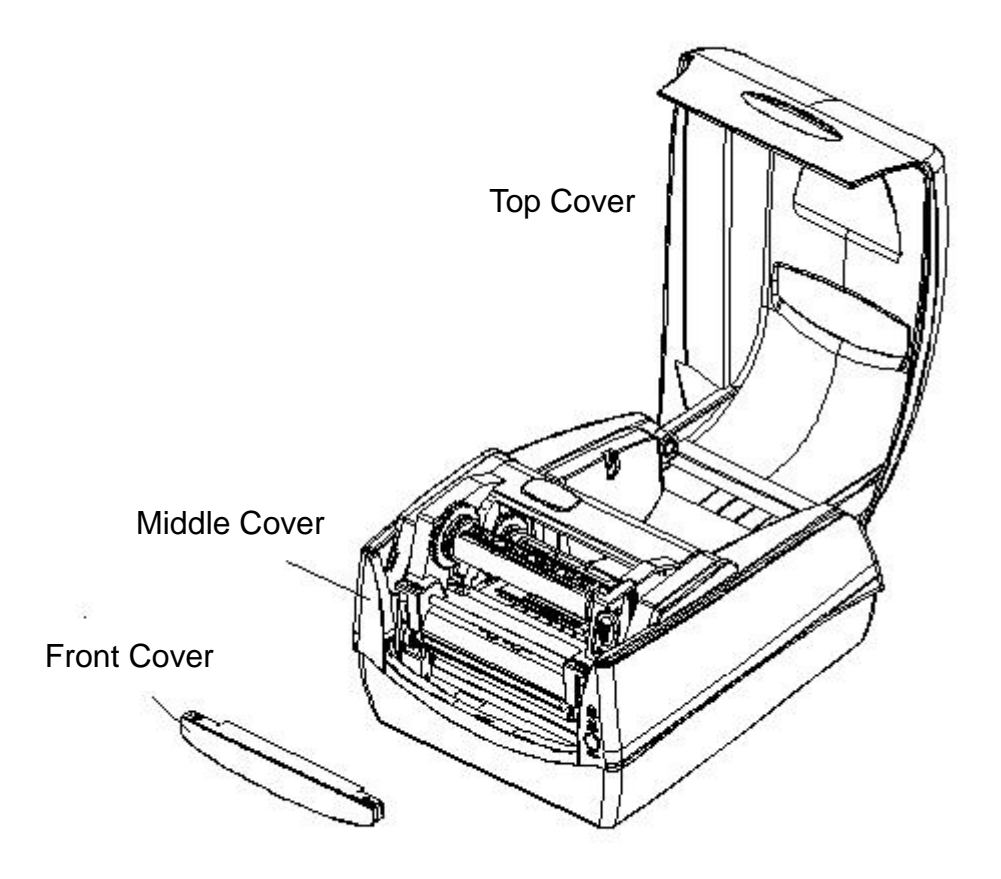

3. Loose the two screws (item J) under Bottom.

Pull out to unlatch the front side of Middle Cover and then remove it from Bottom.

4. Loose the screws (item D) at both sides of Printer Module to take Printer Module off from Bottom. Find Cutter Baby Board in cutter package, and then install onto JP16 socket on printer main board.

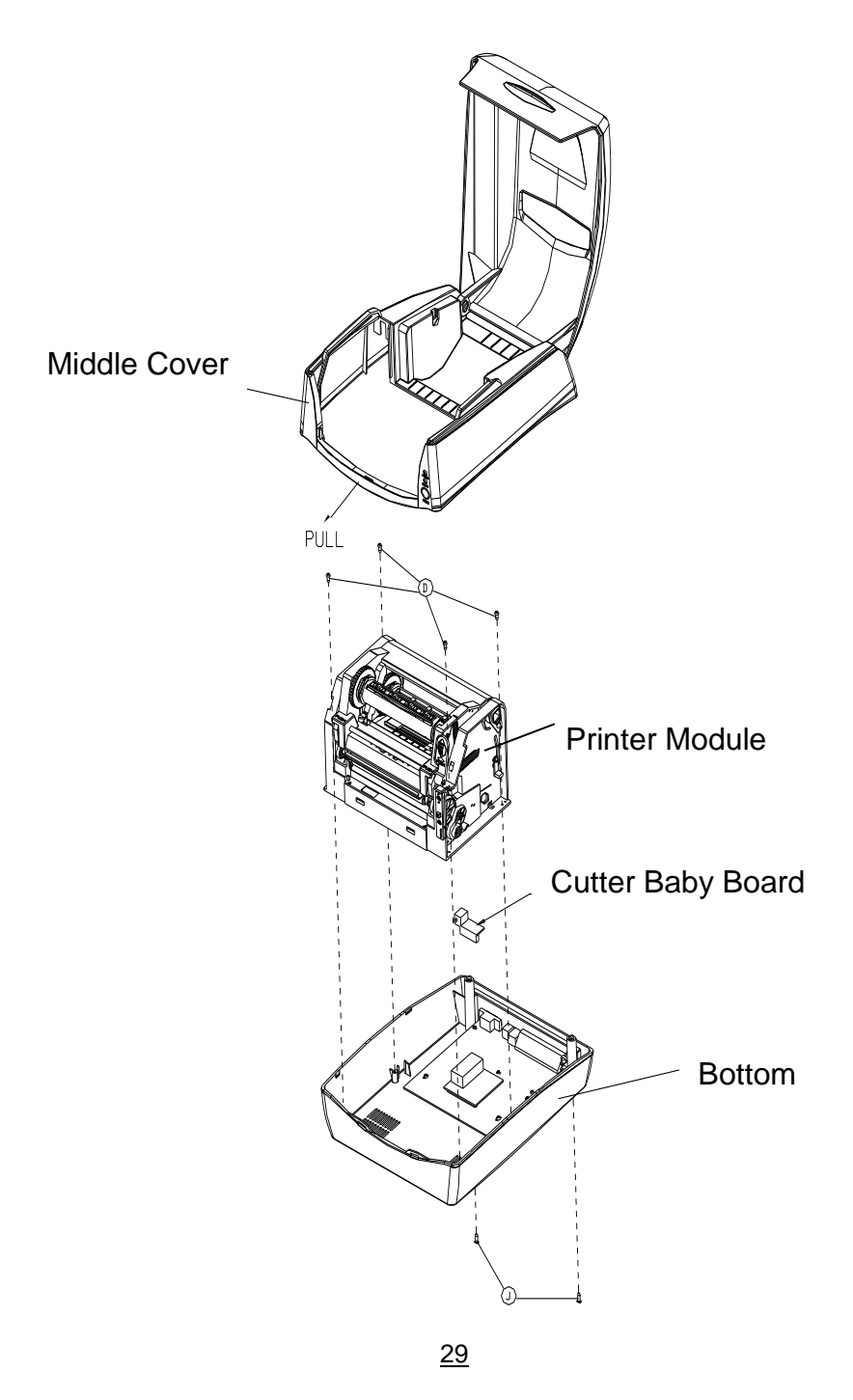

Compact Printer Series - User"s Manual

5. Remove Mylar Film from Printer Chassis. Thread Cutter cable through the hole where Mylar Film locates, and then plug onto JP9 connector (CUTTER) on printer main board. Cutter Cable should go though the hooks under Printer Chassis to manage cables better.

6. Make sure Cutter Cable go upon the font side of Middle Cover. Assemble back Printer Chassis and Middle Cover with screws.

7. Install Cutter Module by fixing Cutter Bracket (item L) on Printer Chassis with screws.

Now cutter installation has been completed through the steps above.

To load media, please refer to the section – Loading Media.

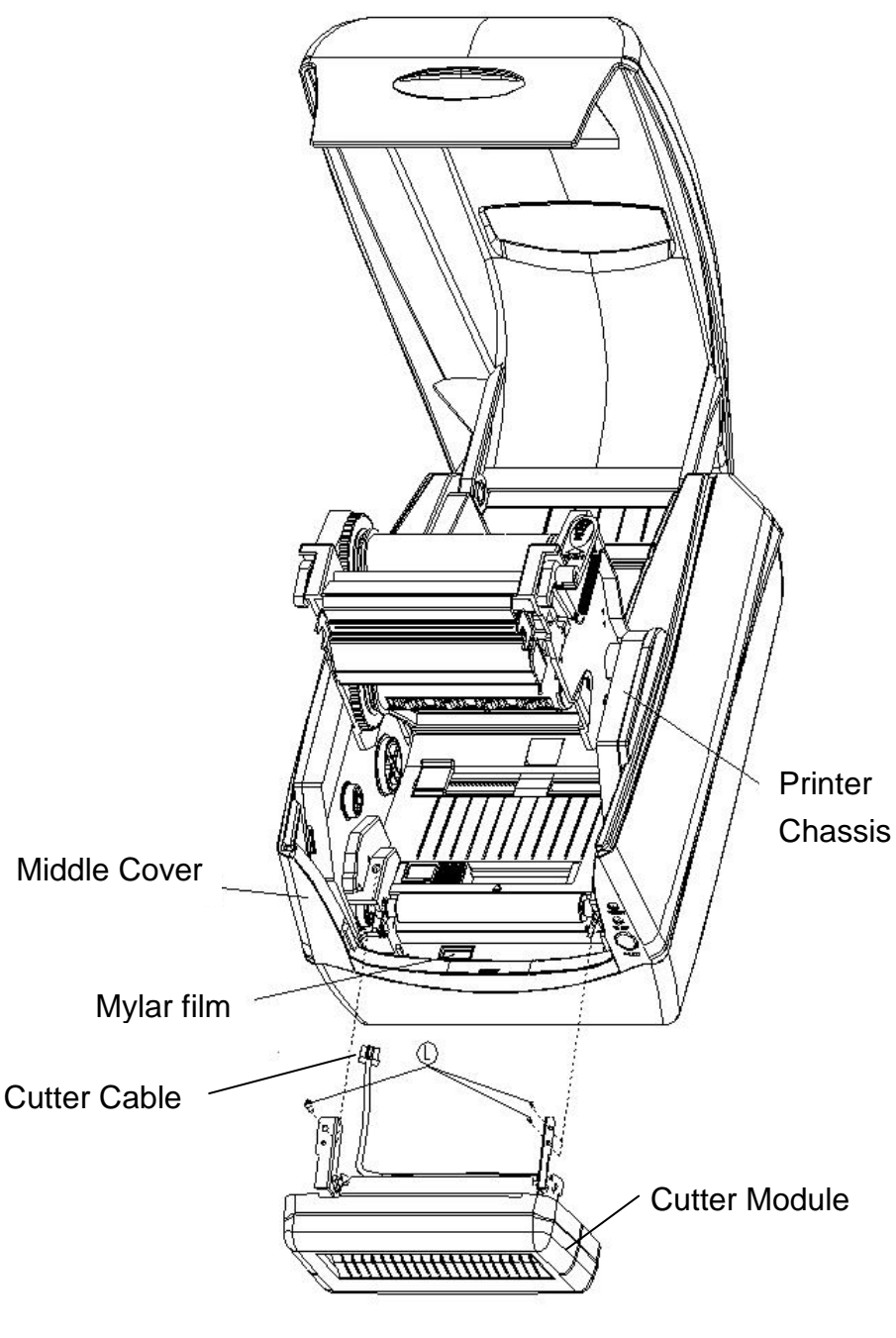

Compact Printer Series - User"s Manual

# <span id="page-32-0"></span>**Printer Operations**

## <span id="page-32-1"></span>*Printing Media Calibration & Configuration*

Before connecting the printer to your computer, to make sure that the printer works properly, conduct media calibration and print a self-test/ configuration label.

<span id="page-32-2"></span>Steps to Start Media Calibration & Configuration

- 1. Make sure the media is properly loaded and the top cover of the printer is closed.
- 2. Turn off the printer power.
- 3. Press and hold the FEED button while turning on the power, until printer motor is activated.
- 4. Media Calibration will be performed while the printer automatically feeds the label stock for a certain length; then the printer motor suspends for one second and then prints out a configuration profile. Release the FEED button as soon as printer starts to print.

#### *Note:*

If printer is with Argox PPLB printer language, printer will enter Dump mode after printing configuration. In Dump mode, all characters will be printed in 2 columns: the right shows characters received from your system, and the left are the corresponding hexadecimal values of the characters. It allows users or engineers to verify and debug the program.

To return to normal operation mode from Dump mode, press the FEED button again. Another way is to turn off printer power, and then restart printer.

#### <span id="page-33-0"></span>Sample of Printer Configuration Label

Label Printer with Firmware CP2140-801.01 041910 -00 Firmware version & date code STANDARD RAM: 8M BYTES AVAILABLE RAM: 5852K BYTES Memory capacity FLASH TYPE: ON BOARD 4M BYTES AVAILABLE FLASH: 2047K BYTES Codepage 8 bit data: Code Page 437-- Print method THERMAL TRANSFER SEE-THROUGH SENSOR Media sensor type REF:2D99 SEE:17EC<br>NO. OF DL SOFT FONTS : 0 Real Time Clock (RTC) setup RTC CARD INSTALL (available only with RTC Card) RTC time : 6/10/2010 8:41:29 Int.fonts:NO ANY INTERNAL FONTS Internal fonts CUT COUNT: 0 PRINT LENGTH METER: 0 M - Printed label length PRINT LENGTH ISLAM PRESSURE SETTINGS<br>RS232 : 9600, 8, N, 1P Serial port settings **Print speed and darkness** SPEED: 3IPS DARKNESS: 8-MEDIA\_TYPE: GAP \_\_\_\_\_\_ Media type setting Print width setting Label length setting BACKFEED DISABLE Backfeed setting CUTTER DISABLE PEELER DISABLE Cutter setting CUTTER/PEELER OFFSET: 0  $R(X,Y) = R(0,0)$ R(X,Y) =R(0,0)<br>H. POSITION ADJUST : 0000<br>CALIBRATION TYPE: MODE 1 CALIBRATION TYPE: MODE 1 - Calibration mode type  $M(0, 0, 0, 0)$ 

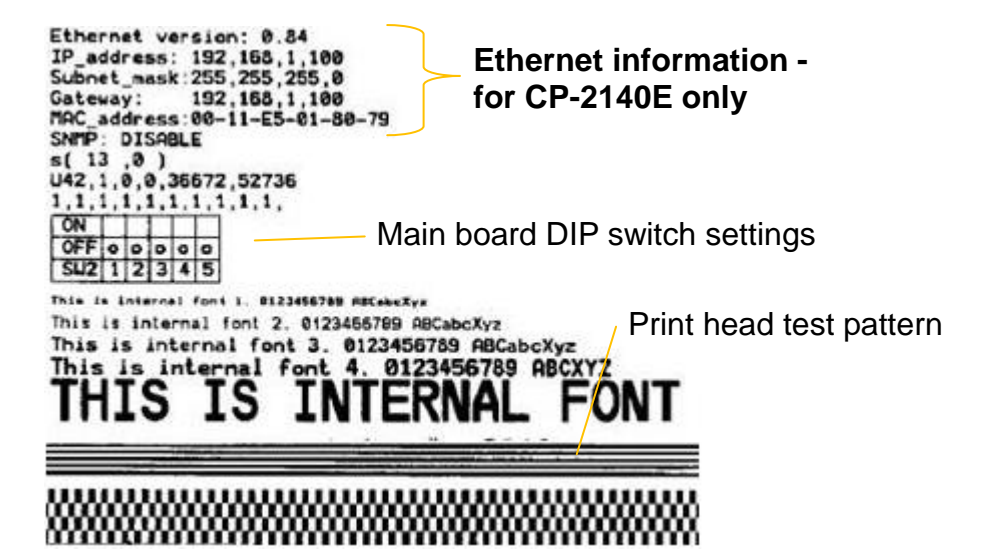

# <span id="page-35-0"></span>*Resetting Printer to Factory Defaults*

Follow the steps below to reset printer to default settings:

- 1. Turn on the printer and wait for 5 or more seconds.
- 2. Press the "FEED" button for 10 seconds, and the "Ready" indicator and "Power" indicator will go off in order.
- 3. Once "Power" indicator becomes lit again, release the FEED button.

4. "Ready" indicator will then become lit, too. At this moment, the printer has resumed its factory default settings.

#### *Note:*

The printer factory default settings are stored in printer's flash: these settings remain stored, without being erased even the printer power is disconnected.
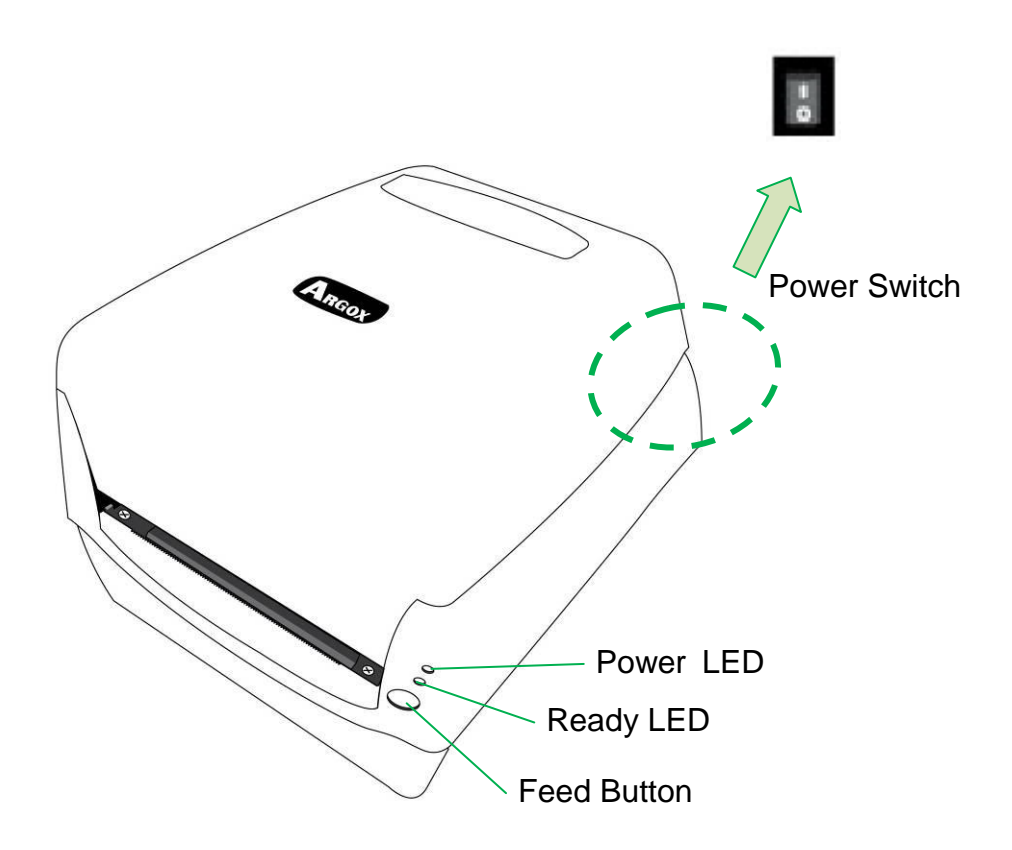

*Printer Controls and Indicators*

The following table explains printer controls and indicators" functions to help understanding LED indications and printer status:

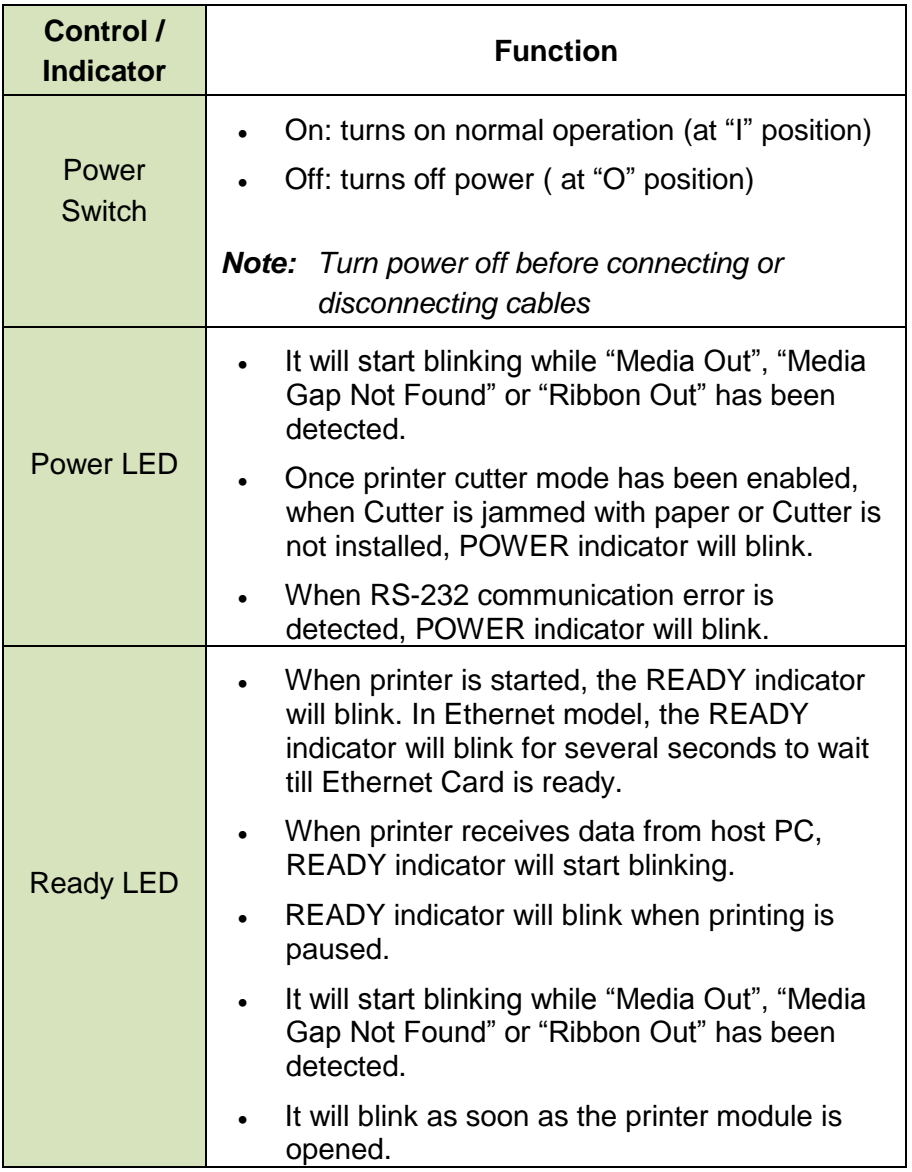

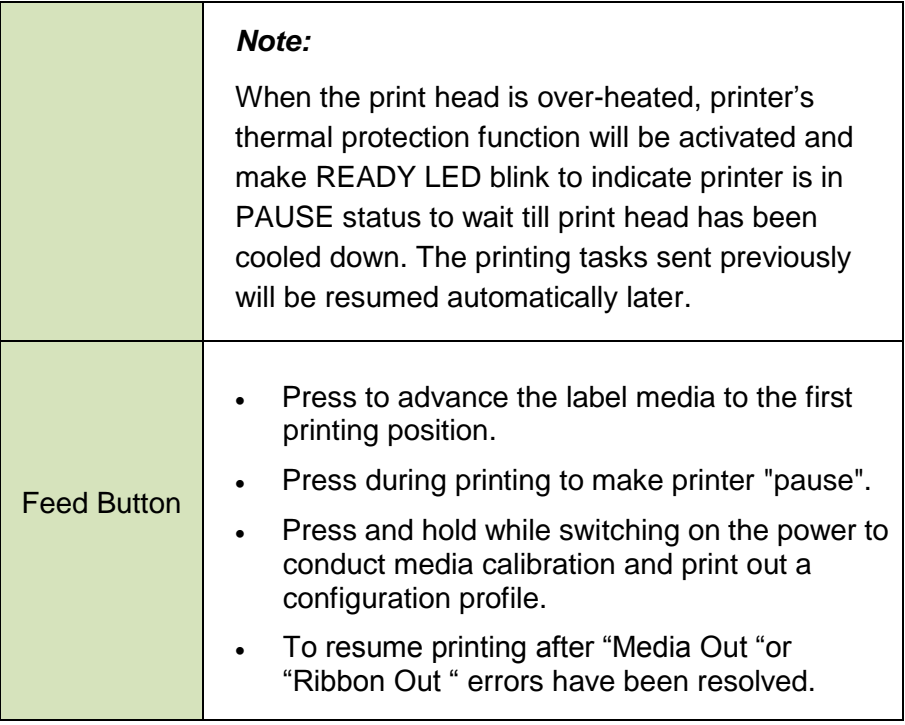

# *Troubleshooting by LED Indicators Diagnosis*

Normally, when the printer is in not working properly, the "Power" LED blinks continuously, and printing and communication between the host and printer stops. Refer to LED indications listed below to understand possible solutions to resolve the problems printer run into.

**LED Indicators:** Power and Ready LEDs blink at the same tempo

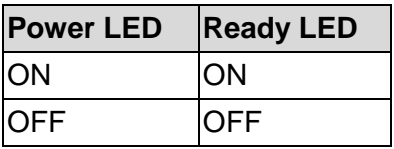

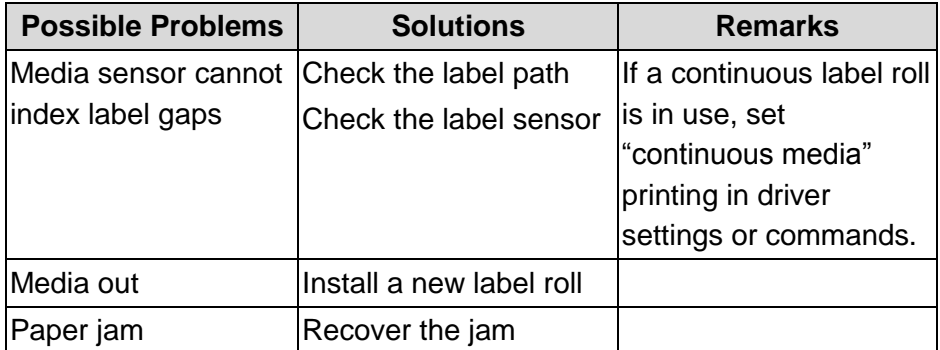

#### **LED Indicators:** Power and Ready LEDs blink alternately

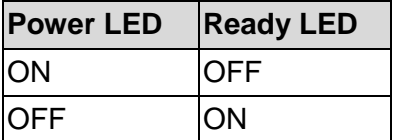

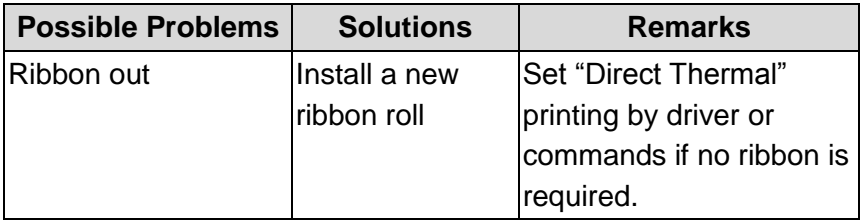

#### **LED Indicators:** Only the Power LED blinks

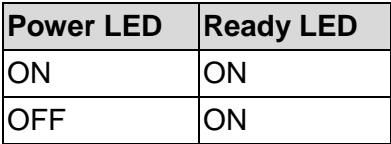

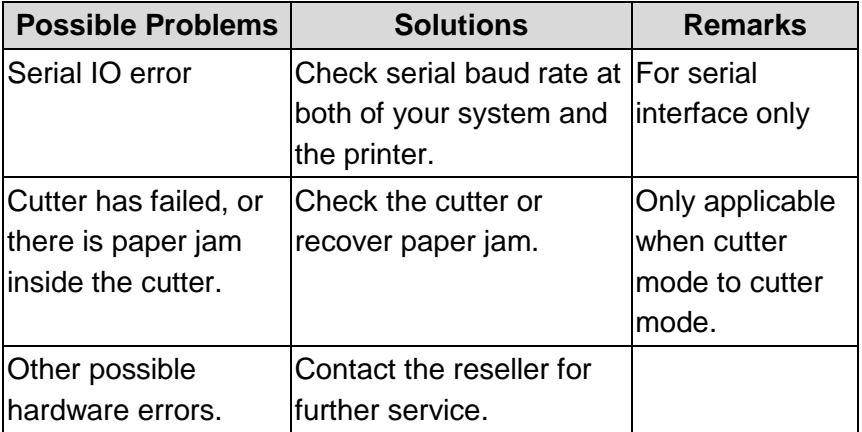

#### **LED Indicators:** Only the Ready LED blinks

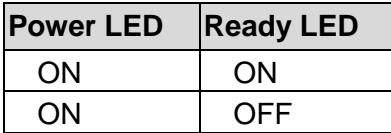

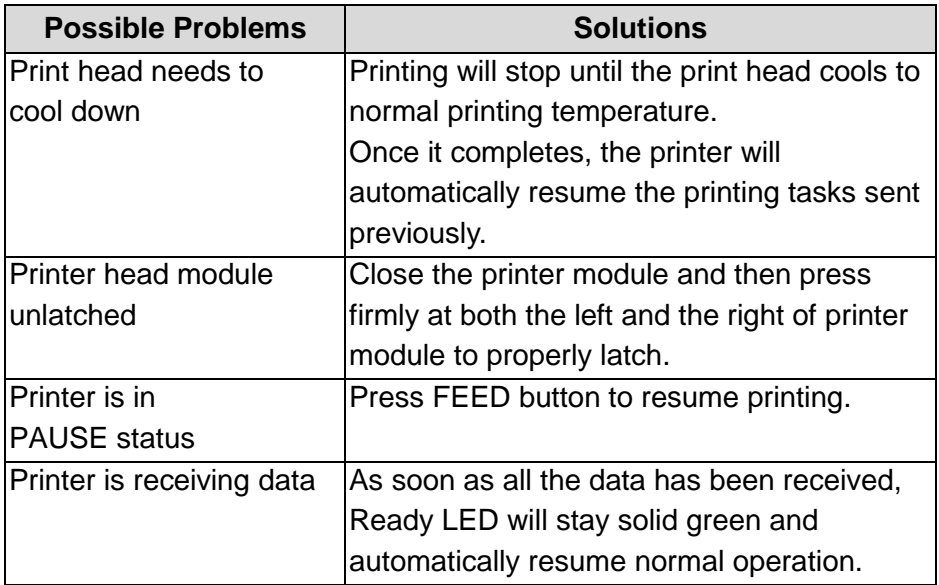

### *Miscellaneous*

If the host shows "Printer Time out":

- 1. Check if the communication cable (serial) is connected securely to your serial port on the PC and to the connector on the printer at the other end.
- 2. Check if the printer power is turned on.

If the data has been sent, but there is no output from the printer. Check the active printer driver, and see if Seagull driver for your Windows system and the label printer has been selected.

Vertical streaks in the printout usually indicate a dirty or faulty print head. (Refer to the following examples.)

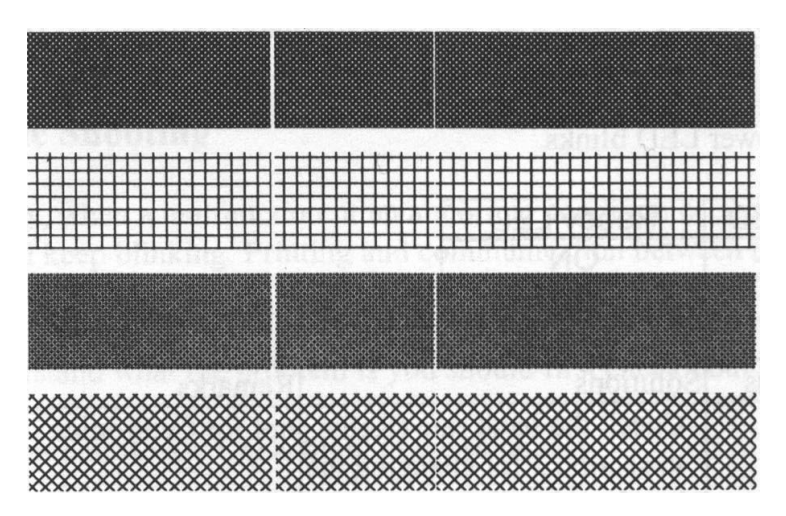

Clean the print head. If the problem persists, replace the print head.

Poor printout quality:

- The ribbon may not be qualified.
- The media may not be qualified.
- Adjust the Darkness (heat temperature).
- Slow down the print speed.
- Refer to the next chapter and clean the related spare parts.

## *Recovery*

After correcting problems, simply press the panel button or restart the printer to continue your print jobs. Make sure the LEDs are not blinking and remember to resend your files.

# **Communications**

# *Interfaces and Requirements*

Argox CP printer series come with a nine-pin Electronics Industries Association (EIA) RS-232 serial data interface, a USB interface, Parallel, and Ethernet. A variety of interface options are suitable for versatile applications:

CP-2140,CP-2140Z,CP-3140: Parallel, USB, and Serial interfaces

CP-2140E: Ethernet, USB, and Serial interfaces

#### *Note:*

- 1. You must insert the power supply"s barrel connector into the power jack on the back of the printer before connecting communication cables.
- 2. This printer complies with FCC Rules and Regulations, Part 15, for Class A Equipment, for use with fully shielded six-foot data cables. Use of longer cables or unshielded cables may increase radiated emissions above Class A limits.

#### USB Interface Requirements

The Universal Serial Bus (USB) interface is version 2.0 and 1.1 compliant and provides a full-speed (12Mb/s) interface that is compatible with your existing PC hardware. The USB"s "plug and play" design makes installation easy. Multiple printers can share a single USB port/hub.

### Serial (RS-232) Interface Requirements

The required cable must have a nine-pin "D" type male connector on one end, which is plugged into the mating serial port located on the back of the printer. The other end of the signal interface cable connects to a serial port on the host computer.

#### *Note:*

For technical and pin-out information, please refer to the Technical Reference, Interface Specifications in this manual.

Parallel Interface Requirements

The required cable (IEEE 1284-compliant is recommended) must have a standard 36-pin parallel connector on one end, which is plugged into the parallel port located on the back of the printer. The other end of the parallel interface cable connects to the printer connector at the host computer. For pin-out information, refer to the Reference Technical Information, Interface Specification.

Serial and Parallel Cabling Requirements

Data cables must be of fully shielded construction and fitted with metal or metalized connector shells. Shielded cables and connectors are required to prevent radiation and reception of electrical noise.

To minimize electrical noise pickup in the cable:

1. Keep data cables as short as possible.

(6 ft or 1.83m recommended)

2. Do not tightly bundle the data cables with power cords.

3. Do not tie the data cables to power wire conduits.

Ethernet 10/100 Internal Printer Server Option This connector is for Ethernet application; it is convenient to use several printers by Ethernet connector at the same time.

#### *Note:*

When using Ethernet model printer, please wait till the Ready Indicator to stop blinking, before starting printer operations.

Ethernet Module Status Indicators

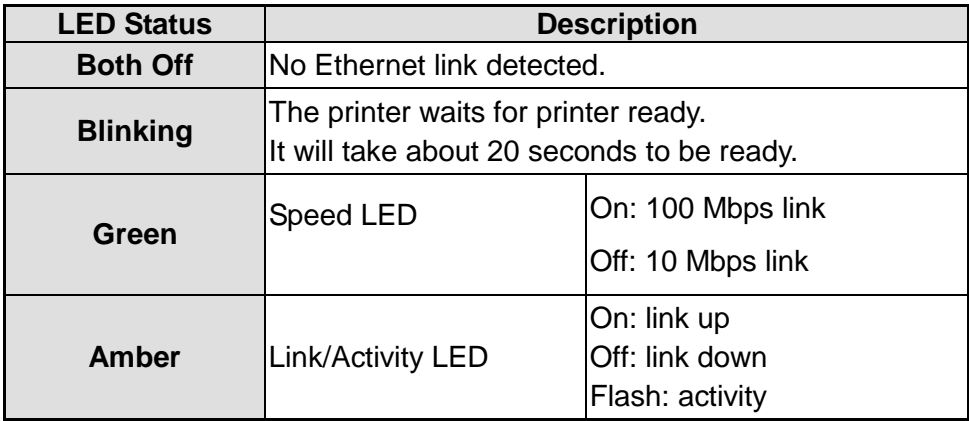

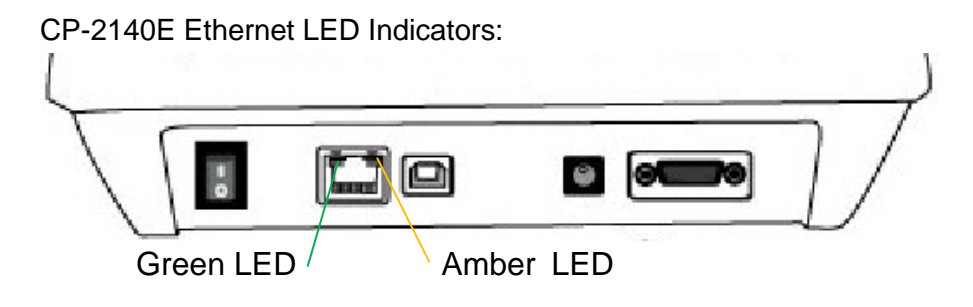

46

# *Communicating with the Printer*

The bundled printer driver can be applied to all applications under Windows XP/ Vista/ Windows 7, supporting 32-bit/ 64-bit operation systems. With this driver you can operate any popular Windows software applications including Argox Bartender UL label editing software or MS Word, etc., to print to this printer.

The following installation steps are based on CP-2140 as an example. The screens included for these steps are taken from Windows XP; steps in other versions of operation systems are similar. Drivers can be installed via the CD-Rom included in printer package; or it can be downloaded from Argox website >> Technical Support >> Download Center >> select product model to access:<http://www.argox.com/content.php?sno=0000033>

Installing a Plug and Play printer driver (for USB only)

#### *Note:*

We strongly recommend that you use the Seagull Driver Wizard instead of the Microsoft Windows Add Printer Wizard when installing and updating your Drivers by Seagull. (Even though the "Add Printer Wizard" is from Microsoft, it too easily performs a number of tasks incorrectly when updating existing drivers. It also badly handles the situation where a printer driver is already in use by a Windows application.)

- 1. Turn off the printer. Plug the power cable into the power socket on the wall, and then connect the other end of the cable to printer's power socket. Connect the USB cable to the USB port on the printer and on the PC.
- 2. Turn on the printer. If the printer supports Plug-and-Play, and you have successfully connected it using a USB cable, then the Windows Add Hardware Wizard will automatically detect the printer and display a dialog that allows you to install a driver. Click Cancel and do not install the driver using this wizard.
- 3. Prepare the documentation and software CD-Rom from printer package and then install to CD-Rom drive of your computer. The CD-Rom will bring out the following prompt. Click "Go":

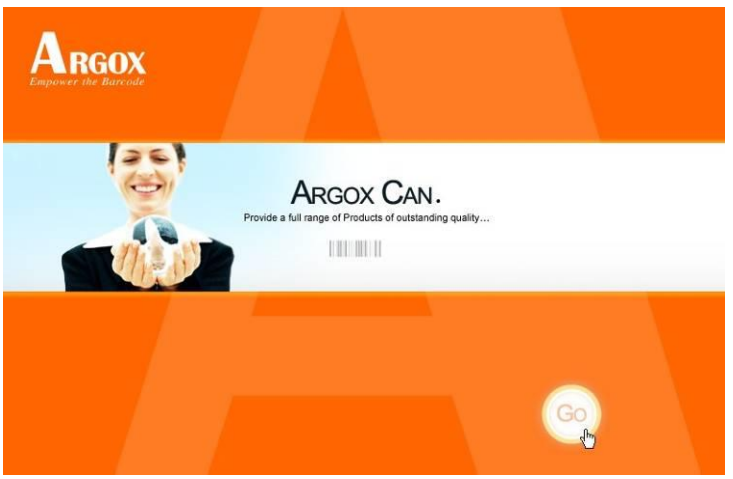

4. Under CP-2140/ CP-2140Z/ CP-2140E/ CP-3140 product selection prompt, choose Seagull Driver version and then start installation:

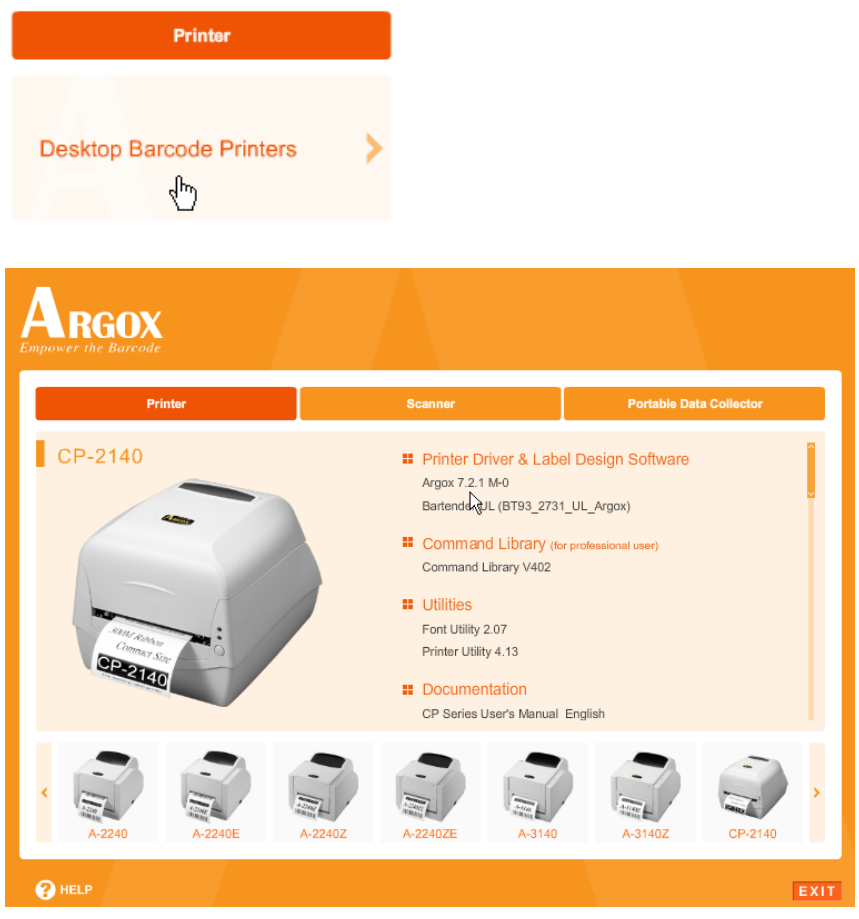

Instead of the flash prompt above, another way to install Seagull driver is to run the DriverWizard utility from the Installation Directory where the Seagull driver files are located. 5. On the Seagull Driver Wizard prompt, select the first radio button to "Install a driver for a Plug and Play printer":

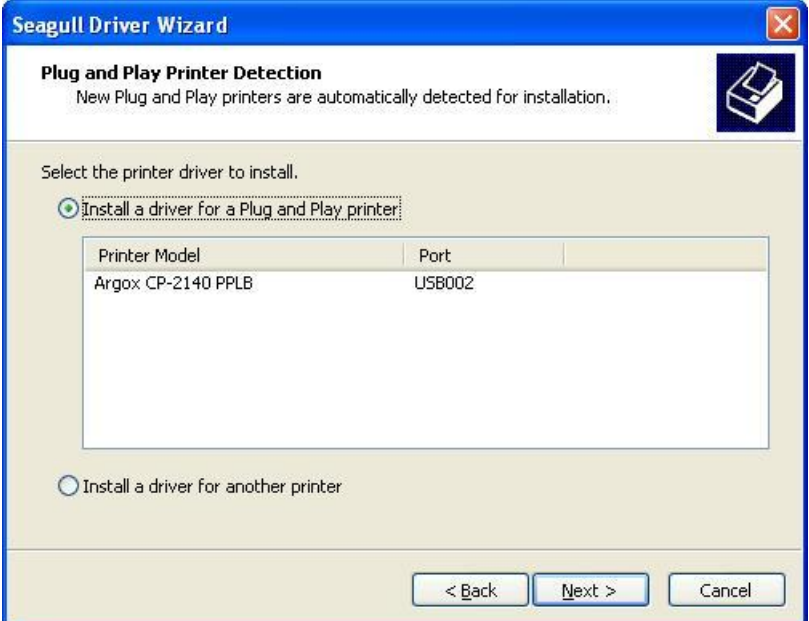

Then click "Next."

6. Enter Printer name (i.e. Argox CP-2140 PPLB) and select "do not share this printer", and click "Next"

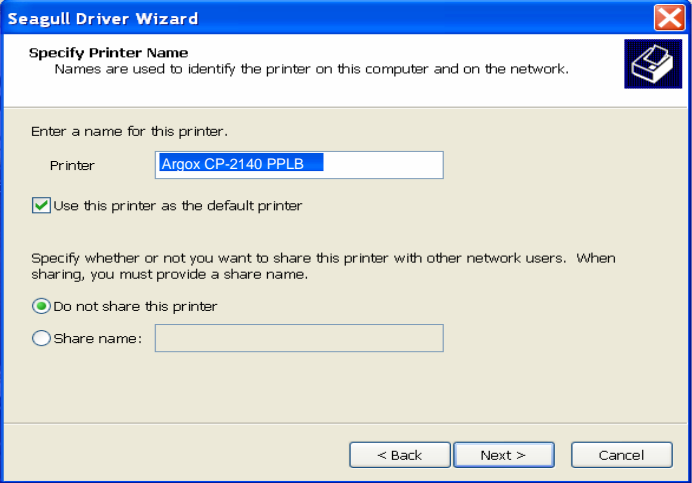

7. Check all the data on the showing screen, if it is correct, click "Finish".

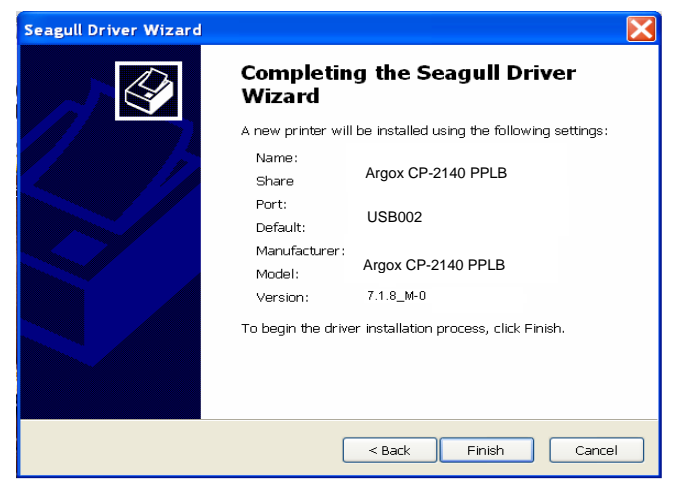

8. After the related files have been copied to your system, click "Finish".

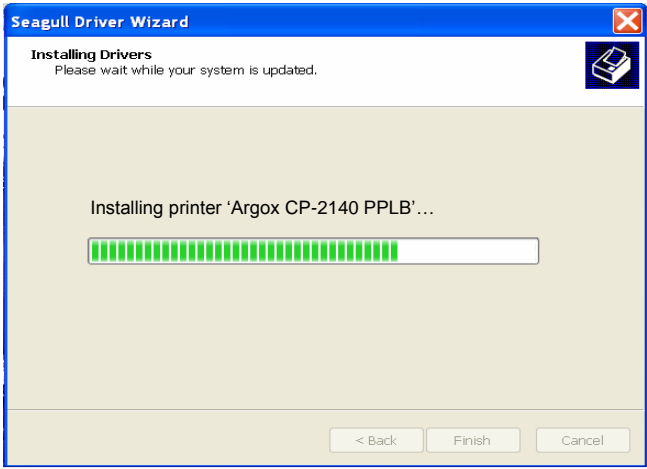

9. After driver installation is complete, click "Close". The driver should now be installed.

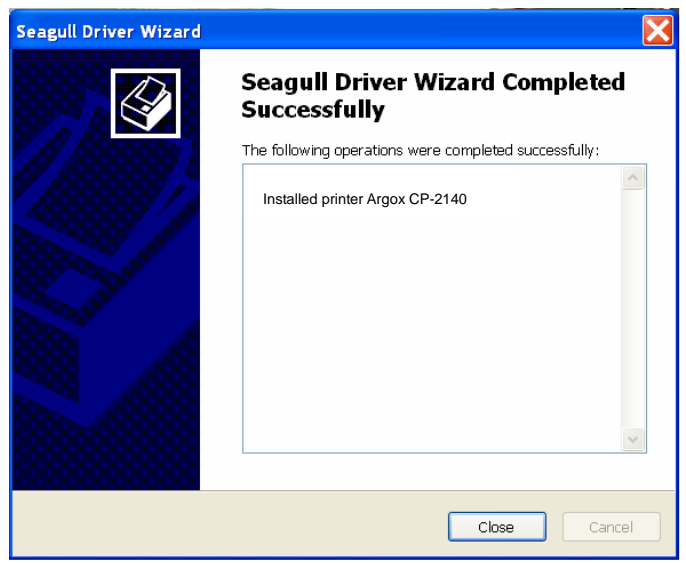

Installing a Printer Driver (for other interfaces except USB)

- 1. Turn off the printer. Plug the power cable into the power socket on the wall, and then connect the other end of the cable to printer's power socket. Connect the Parallel cable, Serial cable, or Ethernet cable to the proper port on the printer and on your computer.
- 2. Prepare the documentation and software CD-Rom from printer package and then install to CD-Rom drive of your computer. The CD-Rom will bring out the following prompt. Click "Go":

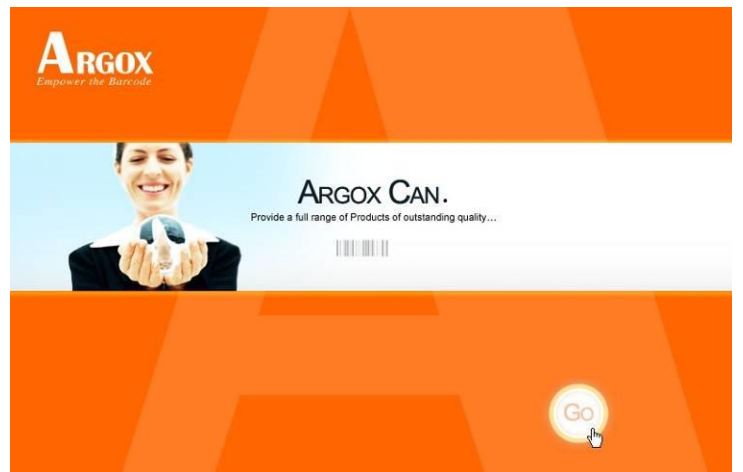

3. Under CP-2140/ CP-2140Z/ CP-2140E/ CP-3140 product selection prompt, choose Seagull Driver version and then start installation:

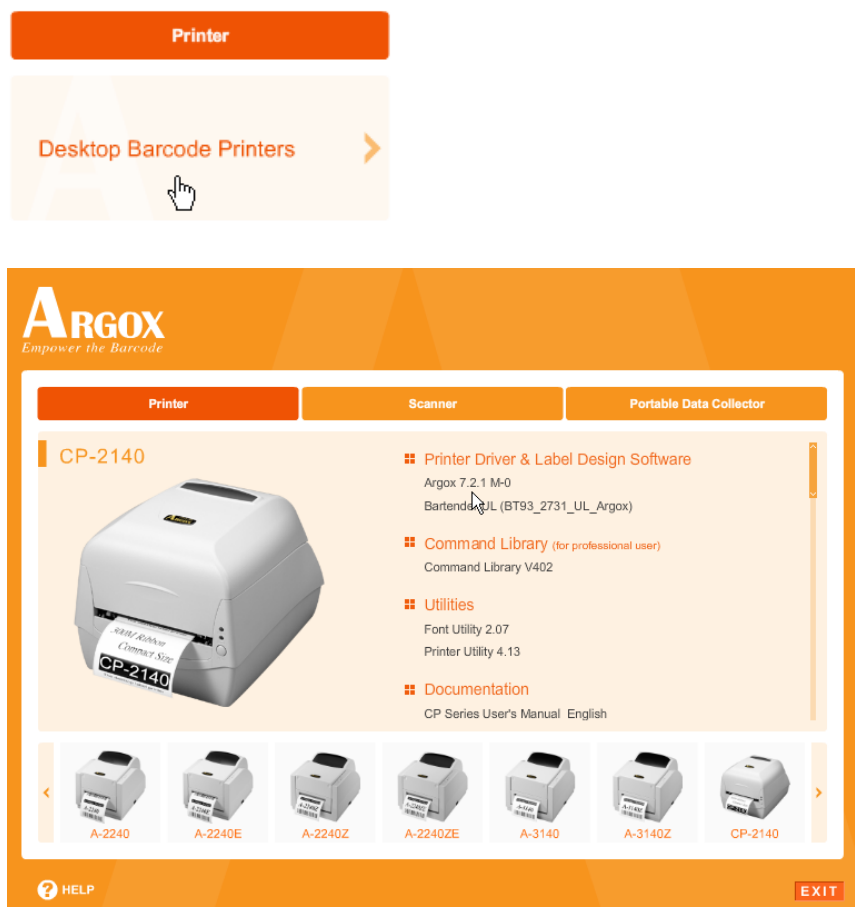

Instead of the flash prompt above, another way to install Seagull driver is to run the DriverWizard utility from the Installation Directory where the Seagull driver files are located. 4. On the prompt, Windows Printer Driver, select "I accept…" and click "Next".

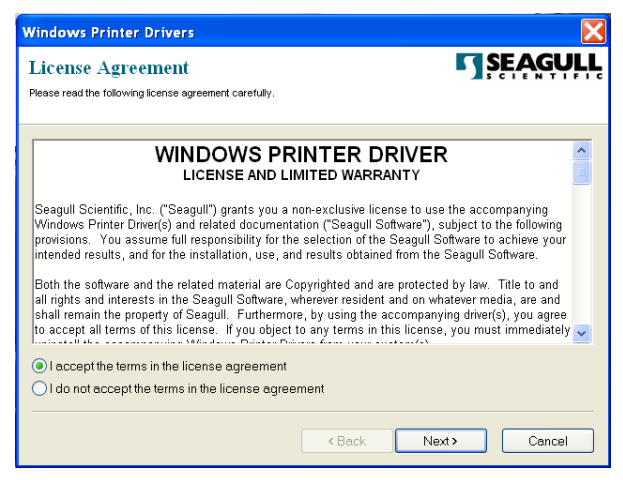

5. Assign the directory to keep Seagull driver, (for example: C:\Seagull) and click "Next".

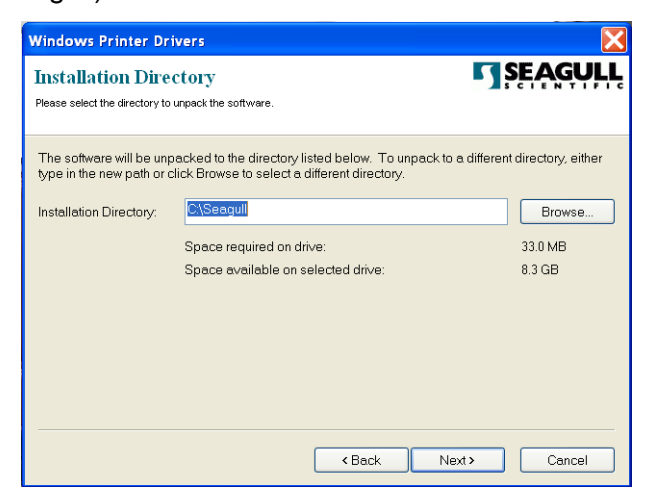

6. Click "Finish".

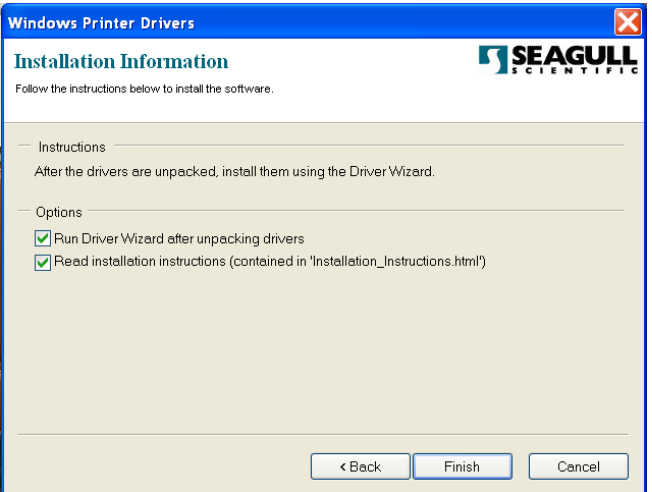

7. Select Install printer drivers and Click "Next"

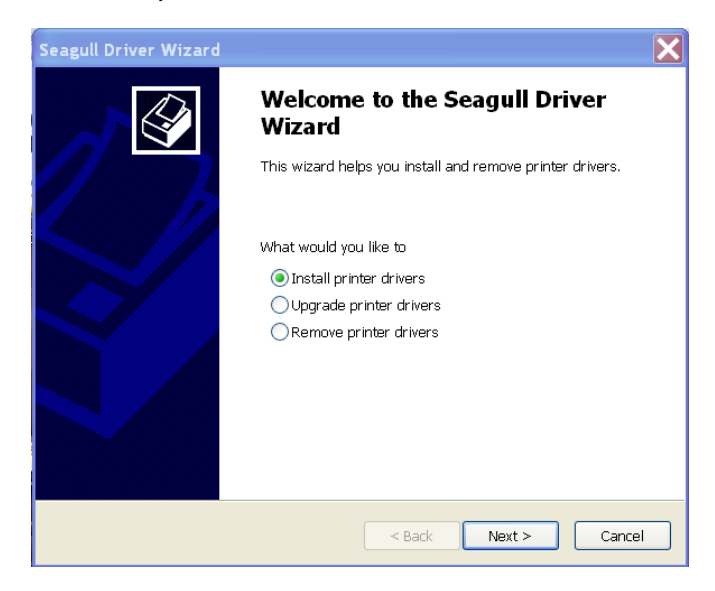

8. Select model & emulation - the following examples are based on model CP-2140 PPLB:

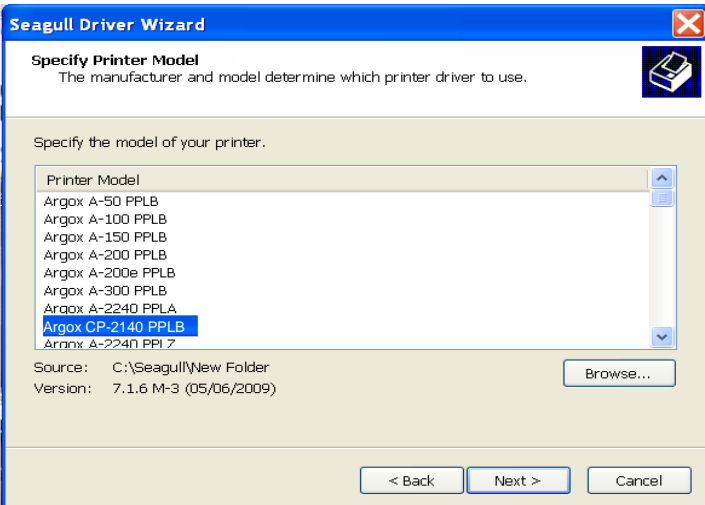

9. Select the port of the printer and click "Next".

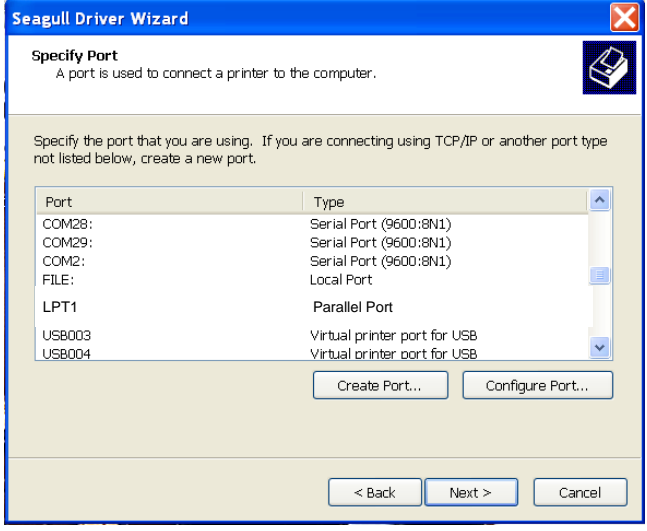

10. Enter Printer name (i.e. Argox CP-2140 PPLB) and select "do not share this printer", and click "Next".

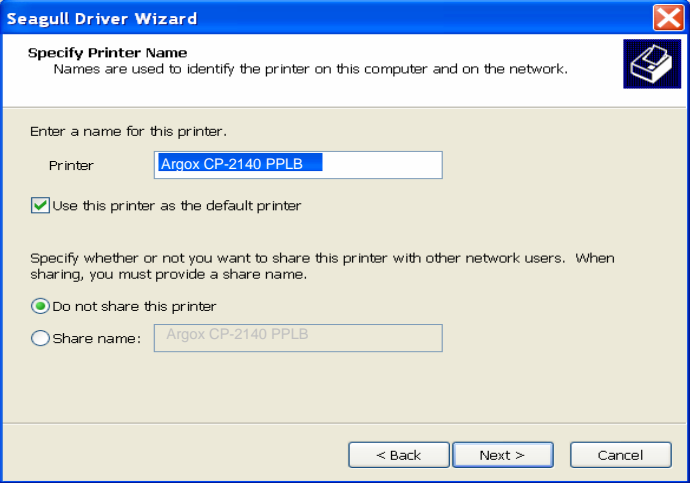

11. Check all the data on the showing screen, if it is correct, click "Finish".

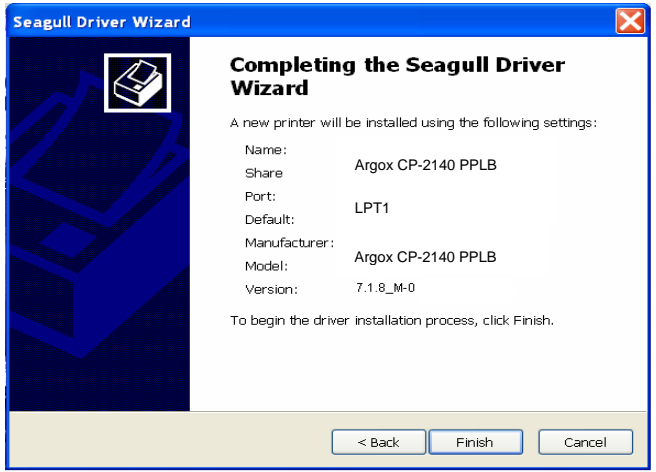

12. After the related files have been copied to your system, click "Finish".

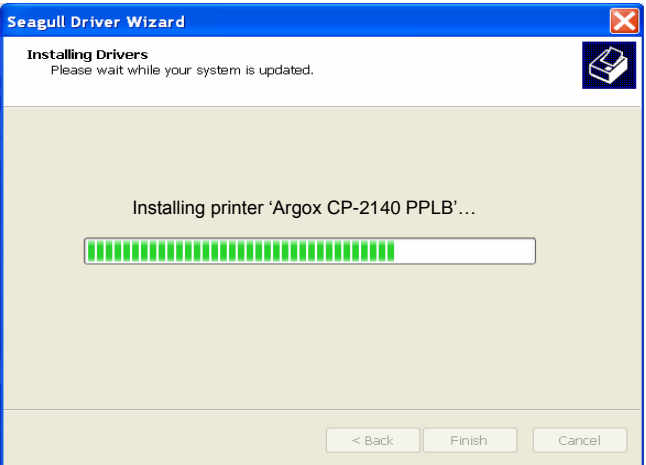

13. After driver installation is complete, click "Close".

The driver should now be installed.

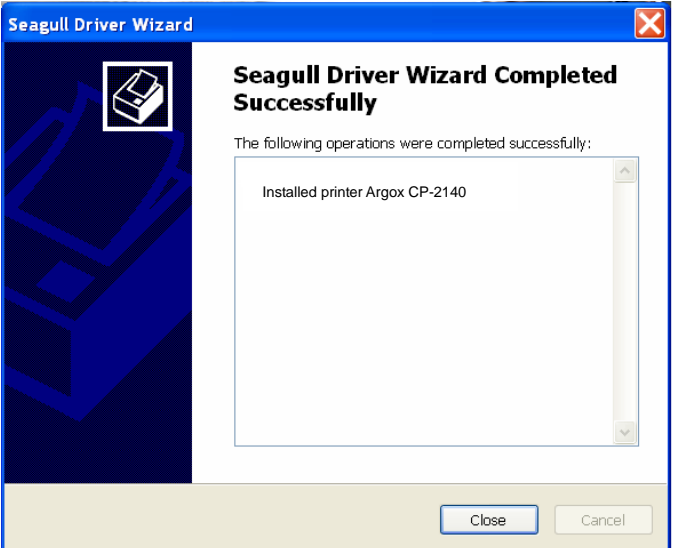

# **Caring for Your Printer**

### *Print Head Maintenance Guide*

To keep the Print Head remain in the best conditions and efficiency and to extend duration for use, regular cleaning action is needed:

*Note:* Always switch off printer power before cleaning.

#### Cleaning Interval

It"s strongly recommended to regularly clean print heads at least when changing every one label roll (in direct thermal printing mode) or every one ribbon roll (in thermal transfer printing mode). In addition, if printers are operated under critical applications and environments, or if it's found that print quality is degraded, please clean print heads more frequently.

#### Cleaning Material

Surface of print head"s heating element is very fragile. To prevent from any possible damage, please use soft cloth/ cotton buds with "Ethanol" or "IPA" to clean print head surface.

It's strongly recommended to wear hand gloves during cleaning progress.

Do not touch print head surface by bare hands or with any hard equipment.

Water or spit should be kept away in case of corrosion on heating elements.

### Cleaning Direction

When cleaning the print head, always wipe in One-Way Direction - from Left to Right only, or, from Right to Left only, to clean "Heating Line" of print head gently without excessive stress. Do not wipe back and forth, to avoid dust or dirt on cleaning cotton would be attached onto print head again.

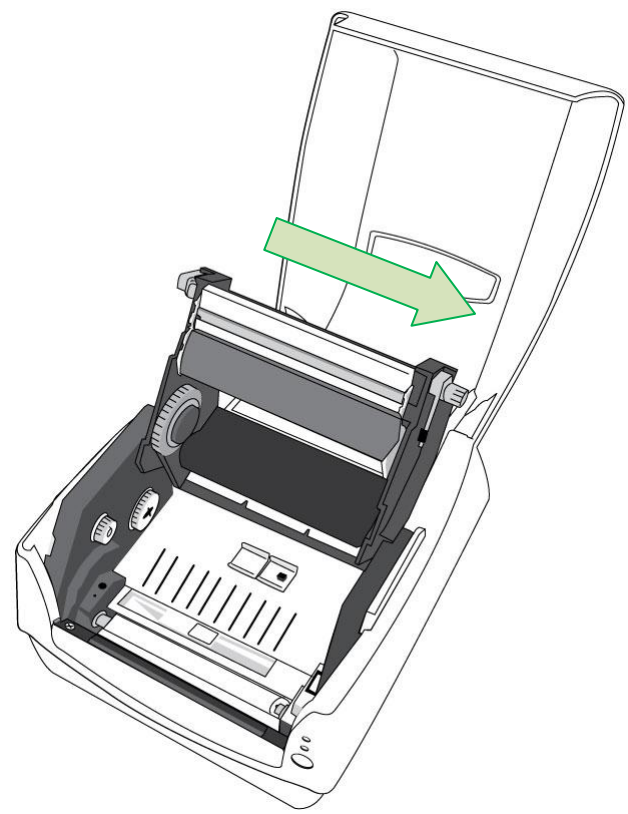

#### **Special Caution:**

Warranty of print heads will be void if print head serial number is removed, altered, defected, or made illegible, under every circumstance.

# **Product Specification**

*General Specification*

| <b>Specifications</b>      | <b>CP-2140</b><br><b>CP-2140Z</b>                                                                                                    | <b>CP-2140E</b>                                                    | CP-3140                                                                         |
|----------------------------|----------------------------------------------------------------------------------------------------|--------------------------------------------------------------------|---------------------------------------------------------------------------------|
| <b>Printing Method</b>     | Direct Thermal / Thermal Transfer                                                                                                    |                                                                    |                                                                                 |
| Printing<br>Resolution     | 203 dpi(8 dots/mm)                                                                                                    |                                                                    | 300 dpi<br>(12 dots/mm)                                                         |
| <b>Printing Speed</b>      | 2~4ips (50.8~101.6mm/s)                                                                                                    |                                                                    | 1~up to 4ips<br>$(25.4 - 101.6$<br>mm/s)                                        |
| Printing Length            | Max 100"(2540mm)<br>Min 0.2"(5mm)                                                                                                    |                                                                    | Max 50"(1270mm)<br>Min 0.2"(5mm)                                                |
| <b>Printing Width</b>      | Max 4.1"(104mm)                                                                                                    |                                                                    |                                                                                 |
| Memory                     | 8MB DRAM (5MB user available)<br>4MB Flash ROM (2MB user available)                                                                                                    |                                                                    | 8MB DRAM<br>(5MB user<br>available)<br>8MB Flash ROM<br>(6MB user<br>available) |
| CPU Type                   | 32 bit RISC microprocessor                                                                                                    |                                                                    |                                                                                 |
| Sensors                    | Media Reflective sensor x 1 (movable) &<br>Media Transmissive sensor x 1 (Center fixed) /<br>Head open switch /<br>Ribbon end sensor                                                            |                                                                    |                                                                                 |
| Operation<br>Interface     | LED indicator (Power/Ready)x 2, Button(Feed) x 1                                                                                                    |                                                                    |                                                                                 |
| Communication<br>Interface | Parallel,<br>RS-232(Baud rate:<br>2400~115200 bps),<br>USB(2.0)                                                                                                    | Ethernet<br>RS-232(Baud<br>rate:<br>2400~115200<br>bps), USB(2.0), | Parallel,<br><b>RS-232(Baud</b><br>rate:<br>2400~115200<br>bps), USB(2.0)       |
| Fonts                      | Internal character sets standard<br>5 alpha-numeric fonts from $0.049$ "H ~ $0.23$ " H<br>$(1.25$ mm ~ 6.0mm)<br>Internal fonts are expandable up to 24x24<br>4 direction $0 \sim 270$ rotation |                                                                    |                                                                                 |

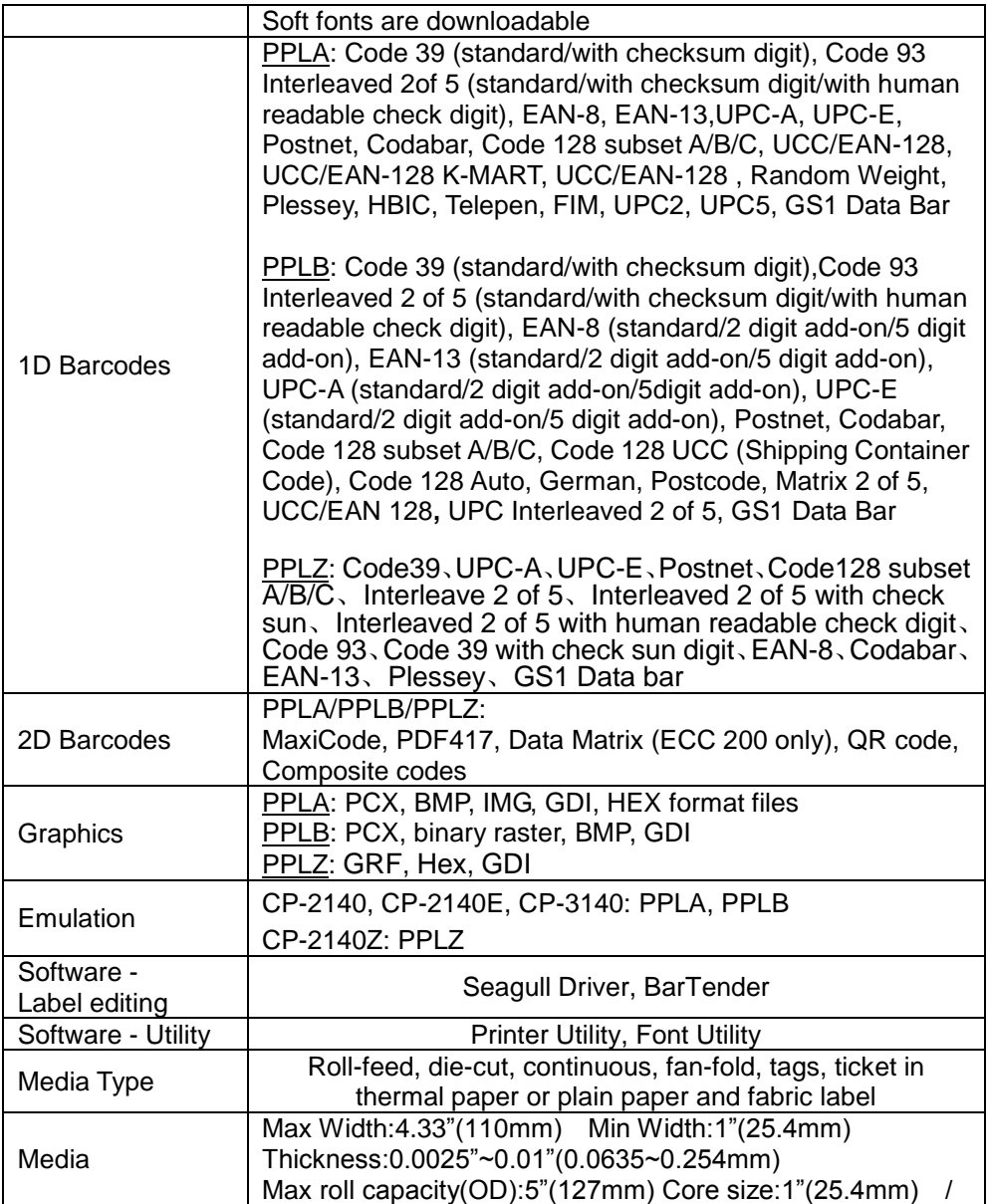

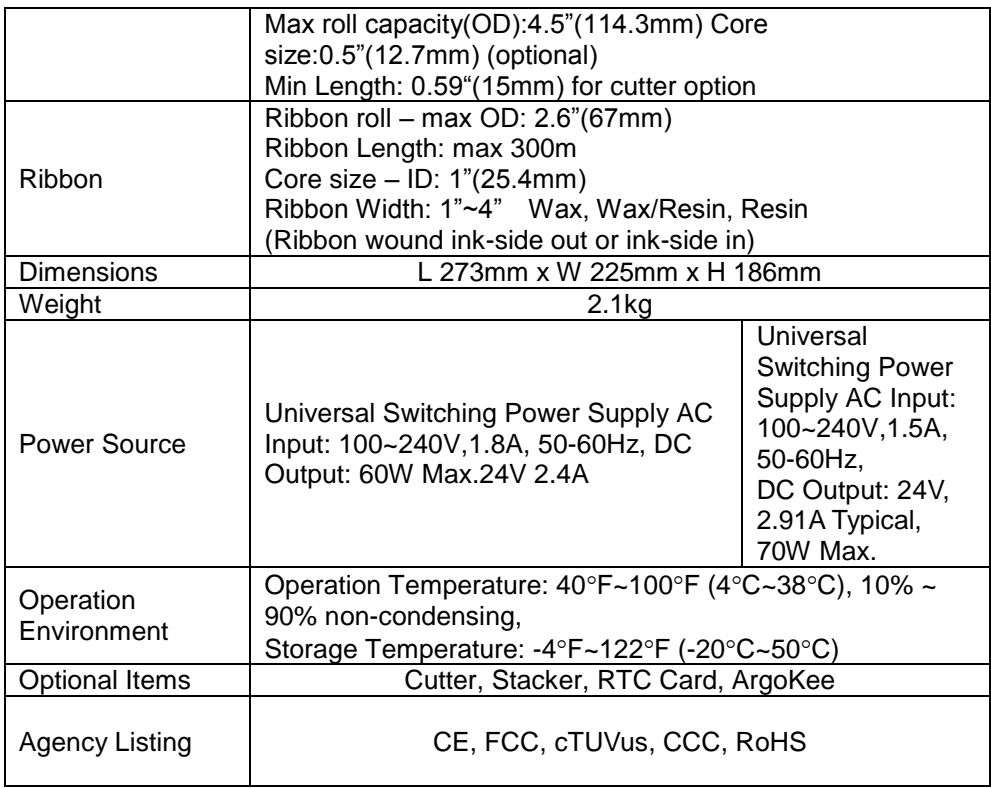

# *Fonts, Barcodes, and Graphics Specification*

The specifications of fonts, bar codes and graphics depends on the printer emulation. The emulations PPLA, PPLB, and PPLZ are printer programming languages, through which the host can communicate with your printer.

## Printer Programming Language PPLA

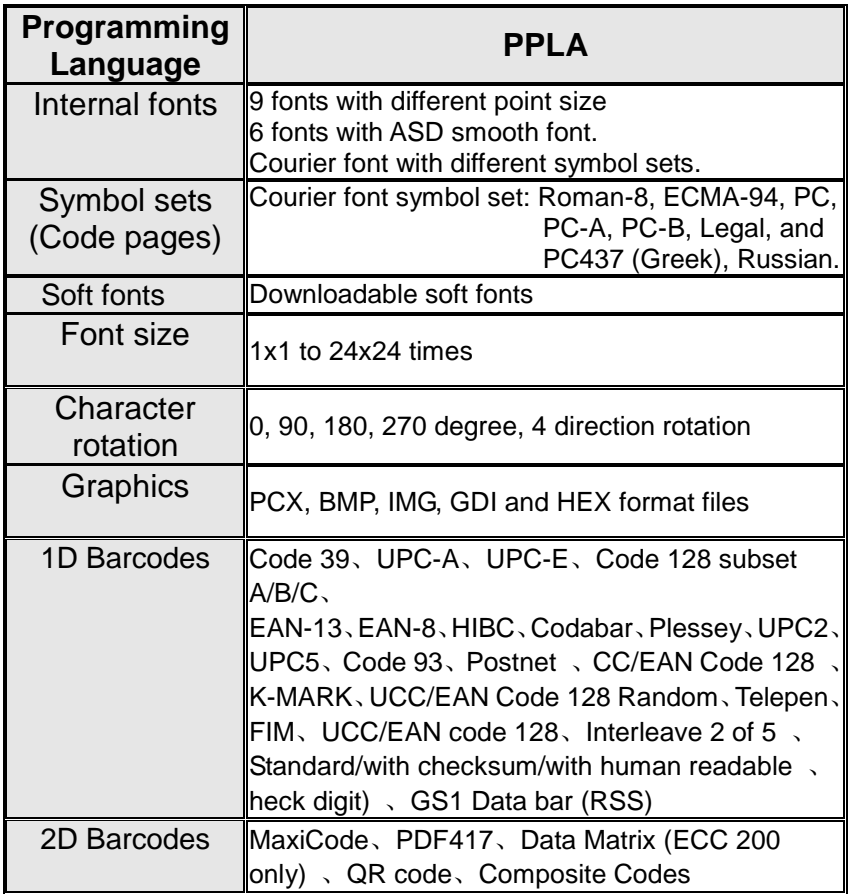

### Printer Programming Language PPLB

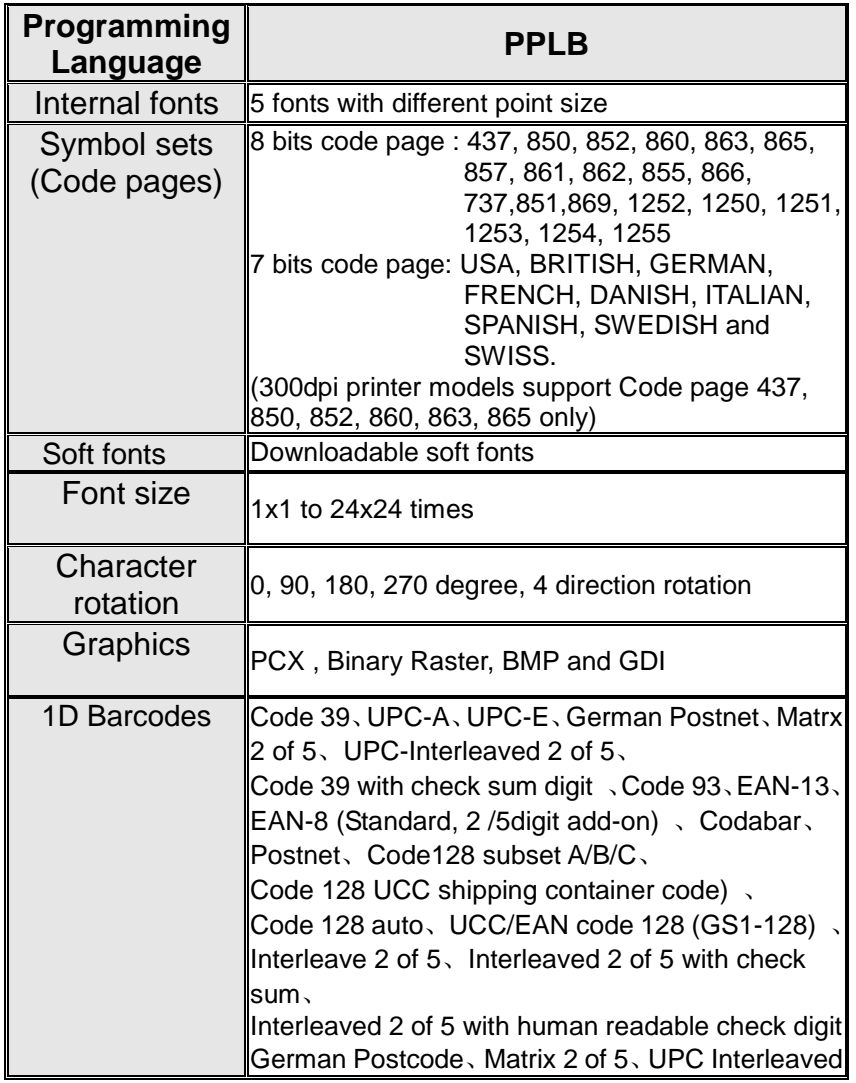

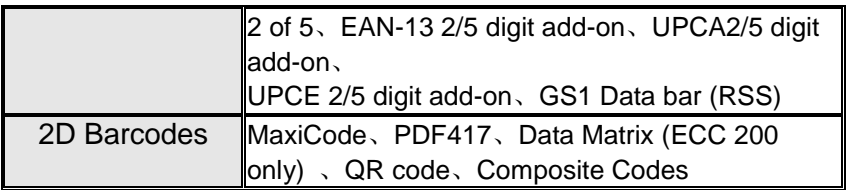

# Printer Programming Language PPLZ

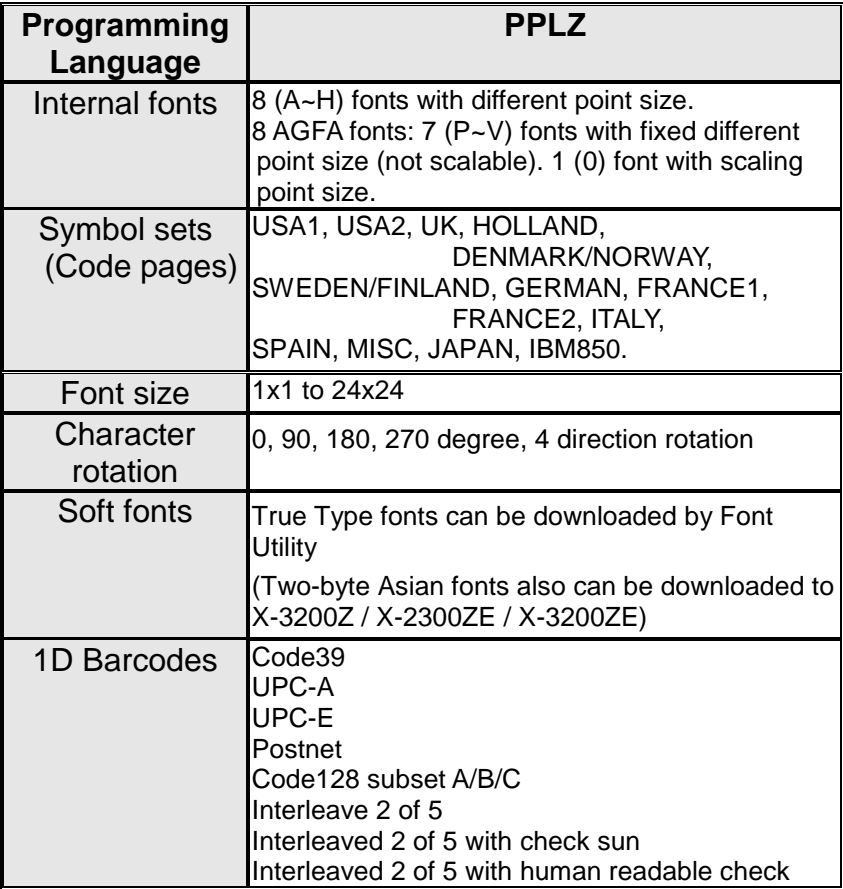

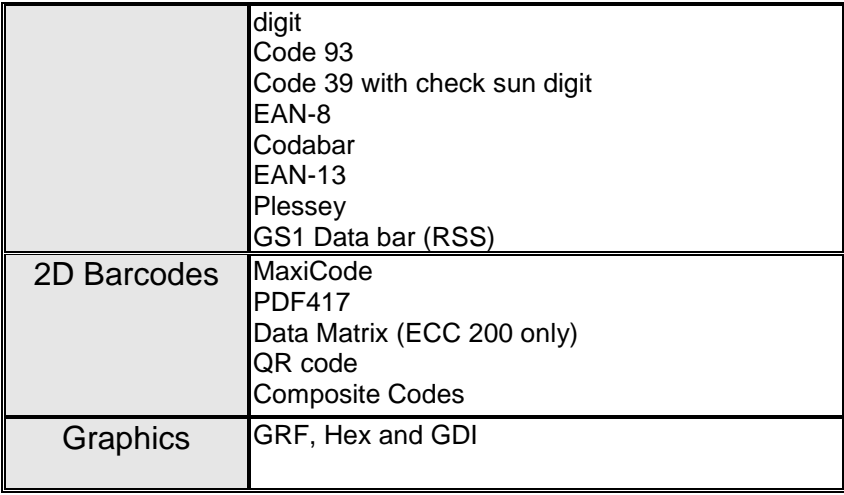

# Interface Specification

This section presents the interface specifications of IO ports for the printer. These include pin assignments, protocols and detailed information about how to properly interface your printer with your host or terminal.

#### USB Interface

Complies with USB 2.0 Full Speed.

#### Connector Terminal Pin Assignment

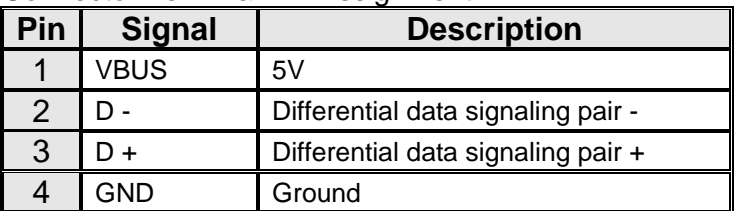

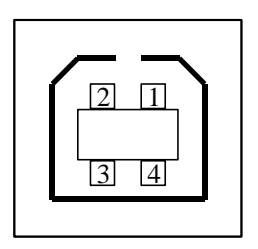

USB series "B" Receptacle Interface

### Serial Interface

The RS232 connector on the printer side is a female, DB-9.

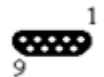

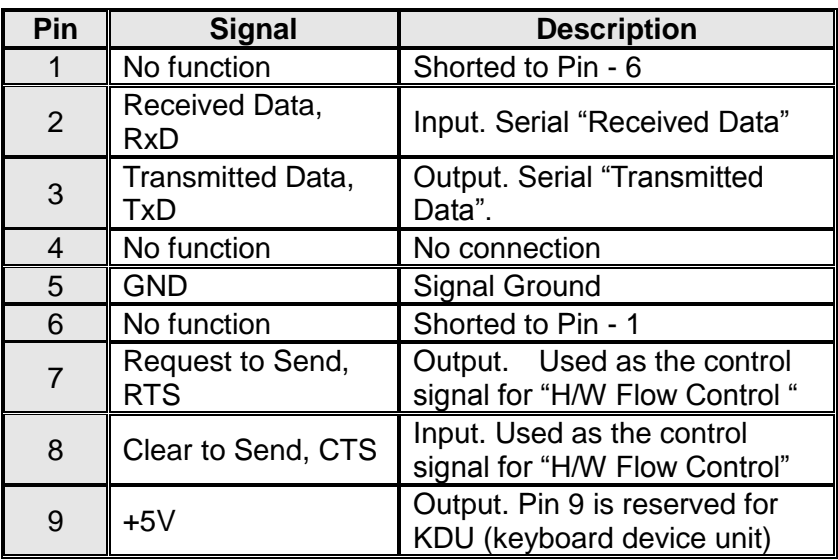

*Note :*

*Pin 9 are reserved for KDU (keyboard device unit), therefore do not connect these pins if you are using a general host like a PC.*

### Parallel (Centronics) Interface

The parallel port is a standard 36-pin Centronics, which complies with IEEE 1284 standard (compatibility mode). Pin assignments are as follows:

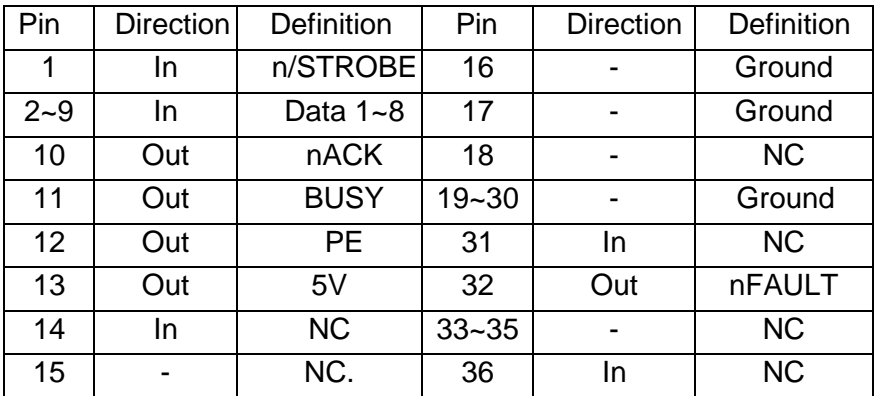

### Auto Polling

Both the serial port and parallel port of this printer can be activated at the same time, i.e the printer can simultaneously communicate with two PCs via different ports. However as no port contention is made for this printer, if both PCs transmit data at the same time the data may become damaged in the receiving buffer.

Ethernet Interface
The following port complies with Ethernet communication.

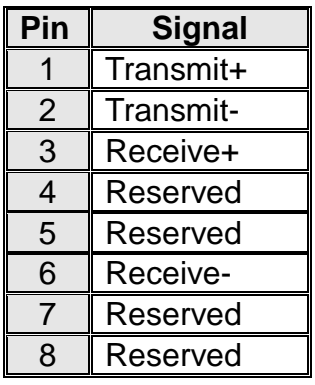

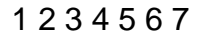

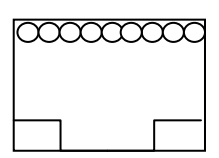

## Connection with Host

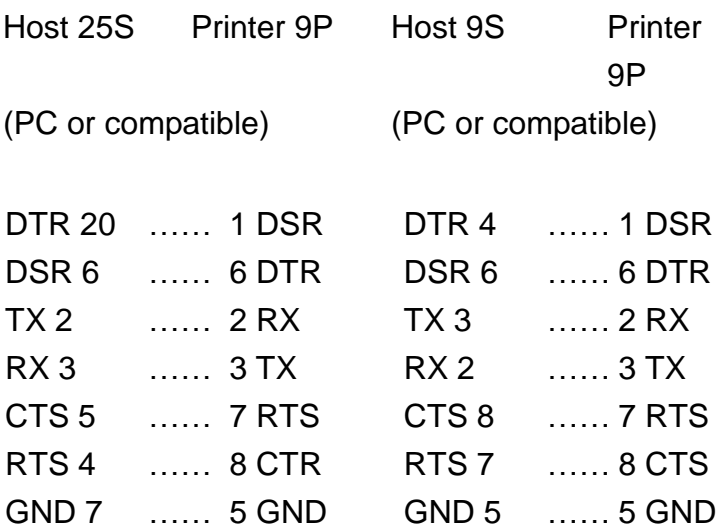

Alternatively you can just connect the 3 wires in the following way.

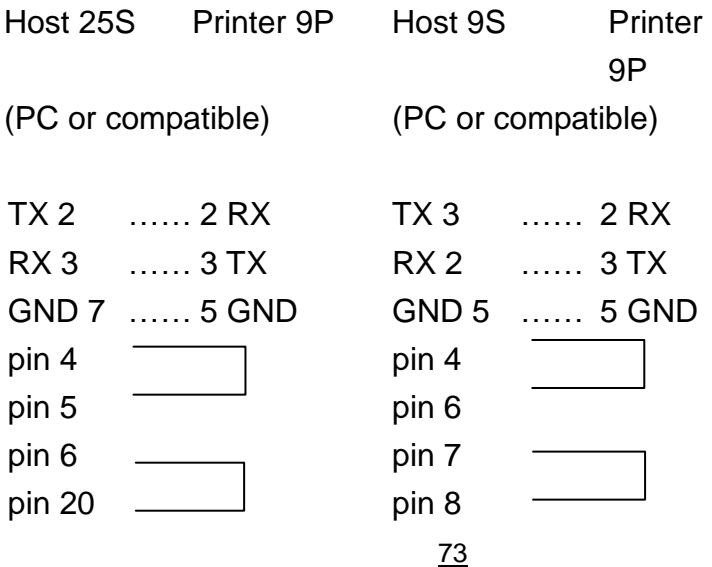

Compact Printer Series - User"s Manual

The simplest way to connect to other hosts (not PC compatible) or terminals is:

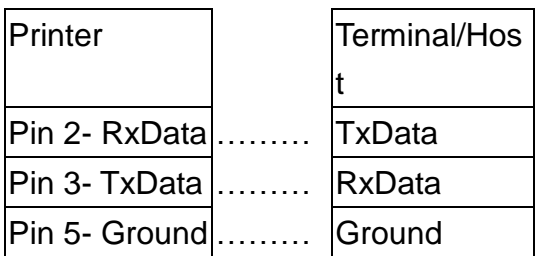

In general, as long as the data quantity is not too large and you use Xon/Xoff as flow control, it will be problem free.

**Baud rate:** 2400, 4800, 9600(default), 19200, 38400, 57600, 115200 bauds.(programmable by command)

**Data format:** always 8 data bits, 1 start bit and 1 stop bit.

**Parity:** always non parity

**Handshaking:** XON/XOFF as well as CTS/RTS (hardware flow control).

If you run an application with the bundled printer driver under Windows and use the serial port, you should check the above parameters and set the flow control to "Xon/Xoff "or "hardware".